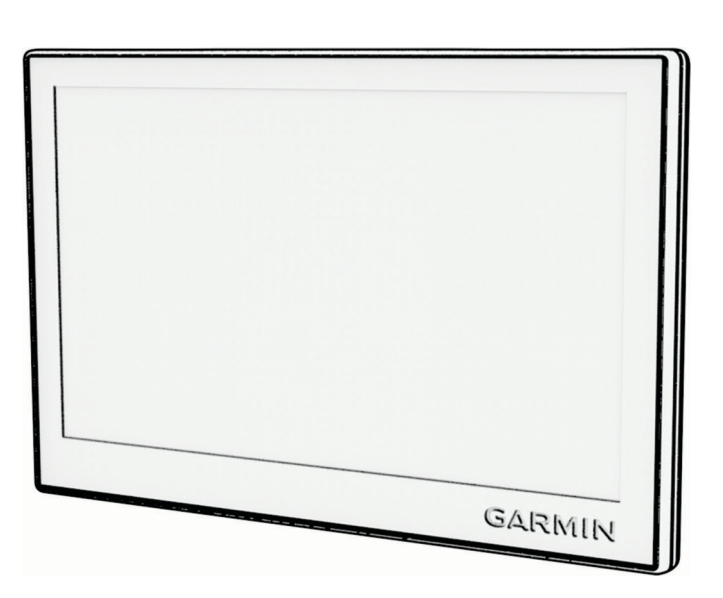

**GARMIN.** 

# GARMIN DRIVE™ 53 AND LIVE TRAFFIC

## Návod k obsluze

#### © 2022 Garmin Ltd. nebo její dceřiné společnosti

Všechna práva vyhrazena. Na základě autorských zákonů není povoleno tento návod kopírovat (jako celek ani žádnou jeho část) bez písemného souhlasu společnosti Garmin. Společnost Garmin si vyhrazuje právo změnit nebo vylepšit svoje produkty a provést změny v obsahu tohoto návodu bez závazku vyrozumět o takových změnách nebo vylepšeních jakoukoli osobu nebo organizaci. Aktuální aktualizace a doplňkové informace o použití tohoto produktu naleznete na webu na adrese [www.garmin.com.](http://www.garmin.com)

Garmin® a logo společnosti Garmin jsou ochranné známky společnosti Garmin Ltd. nebo jejích dceřiných společností registrované v USA a dalších zemích. Tyto ochranné známky nelze používat bez výslovného souhlasu společnosti Garmin.

Garmin Drive™ a Garmin Express™ jsou ochranné známky společnosti Garmin Ltd. nebo jejích dceřiných společností. Tyto ochranné známky nelze používat bez výslovného souhlasu společnosti Garmin.

Android™ je ochranná známka společnosti Google LLC. Apple®, iPhone® a Mac® jsou ochranné známky společnosti Apple Inc. registrované v USA a dalších zemích. Značka slova BLUETOOTH® a loga jsou majetkem společnosti Bluetooth SIG, Inc. a jakékoli použití této značky nebo loga společností Garmin podléhá licenci. Foursquare® je ochranná známka společnosti Foursquare Labs, Inc. v USA a dalších zemích. microSD® a logo microSDHC jsou ochrannými známkami společnosti SD-3C, LLC. Tripadvisor® je registrovaná ochranná známka společnosti Tripadvisor LLC. Windows® je registrovaná ochranná známka společnosti Microsoft Corporation v USA a dalších zemích.

## Obsah

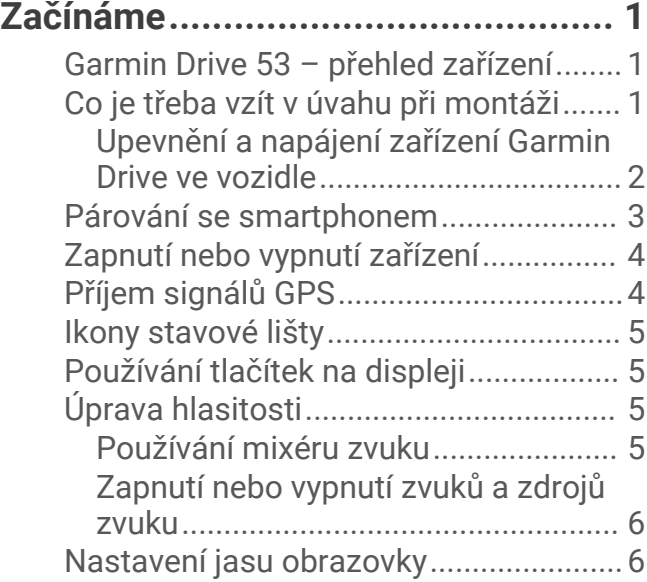

## **[Asistenční funkce a upozornění pro](#page-11-0)**

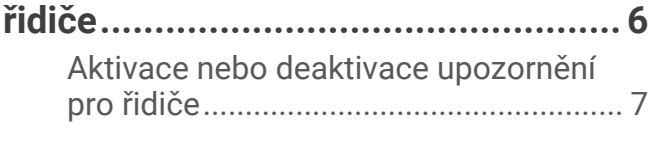

## **[Vyhledávání a ukládání poloh...........](#page-12-0) 7**

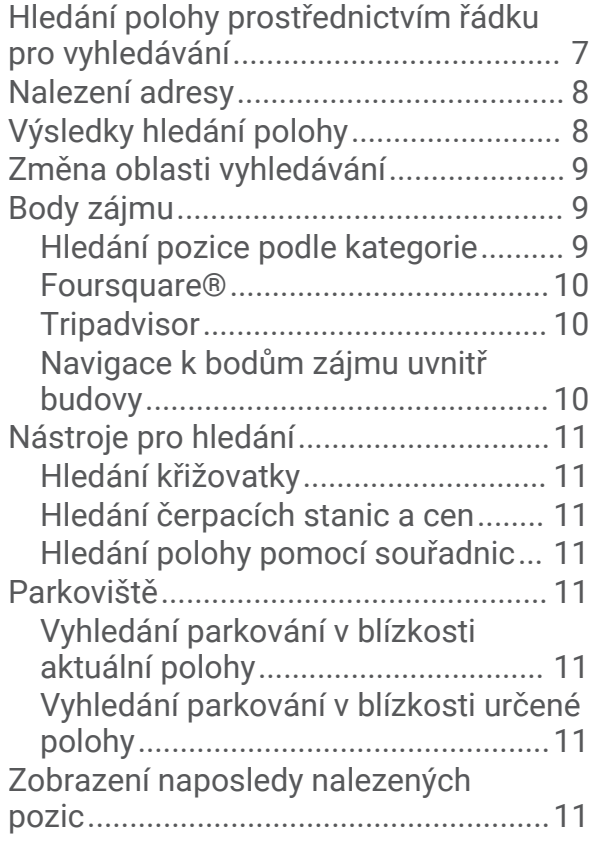

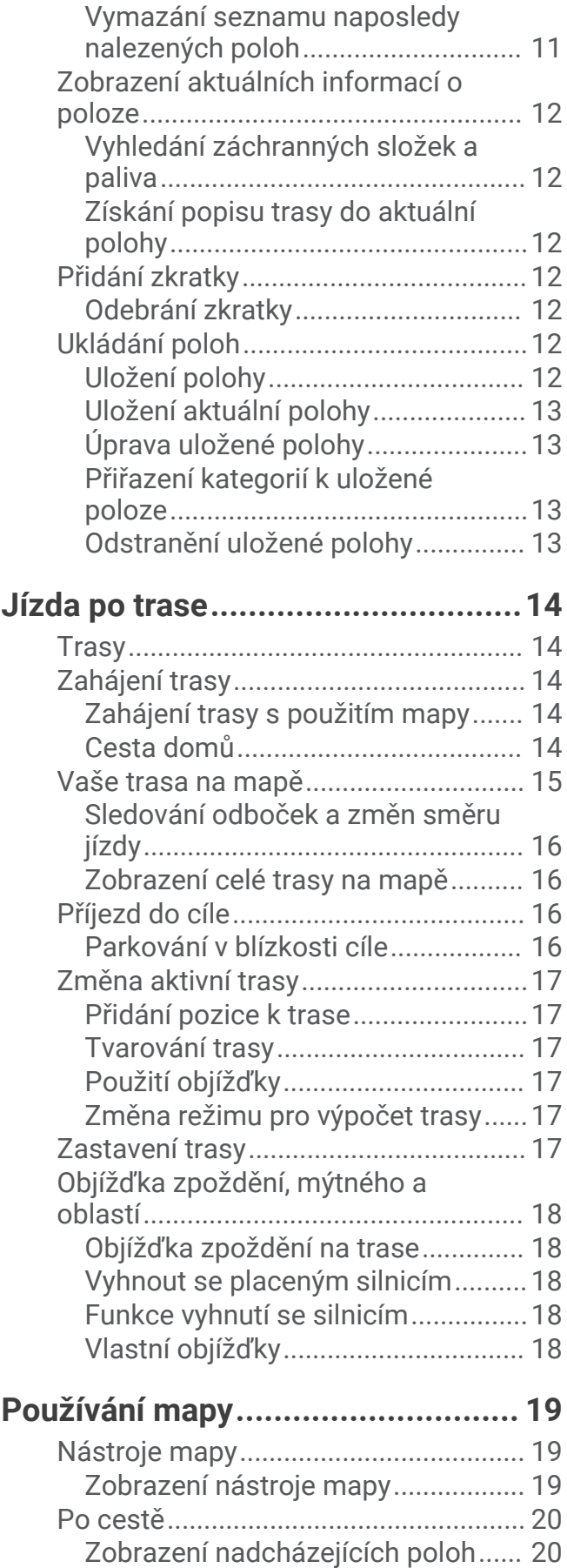

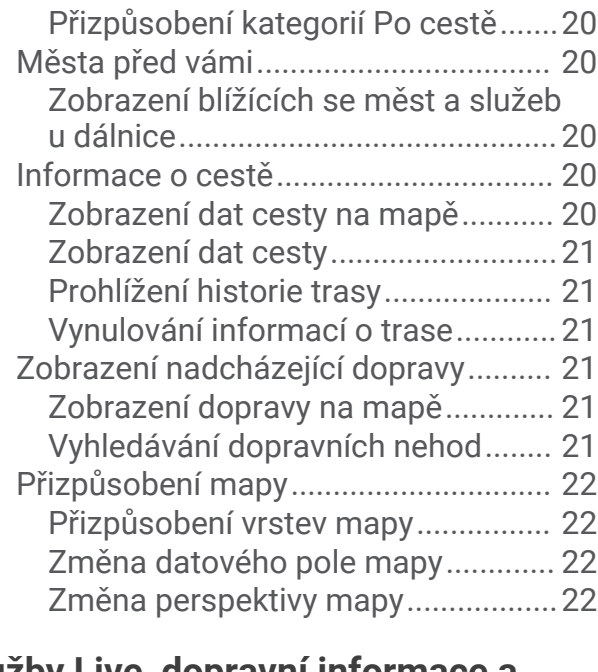

## **[Služby Live, dopravní informace a](#page-27-0)**

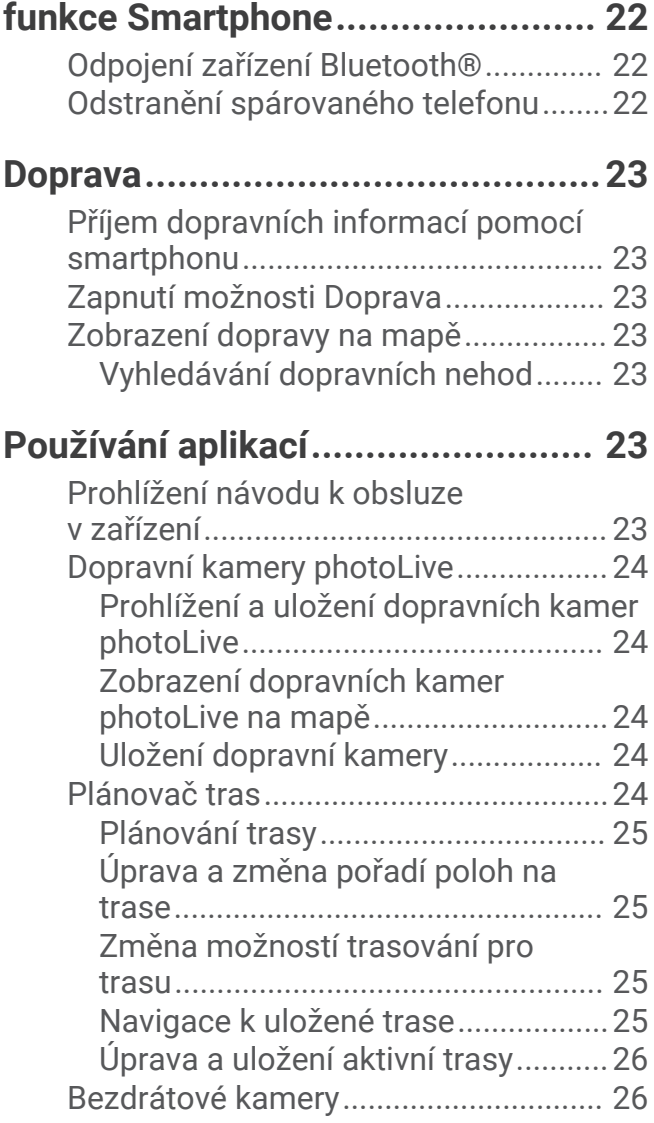

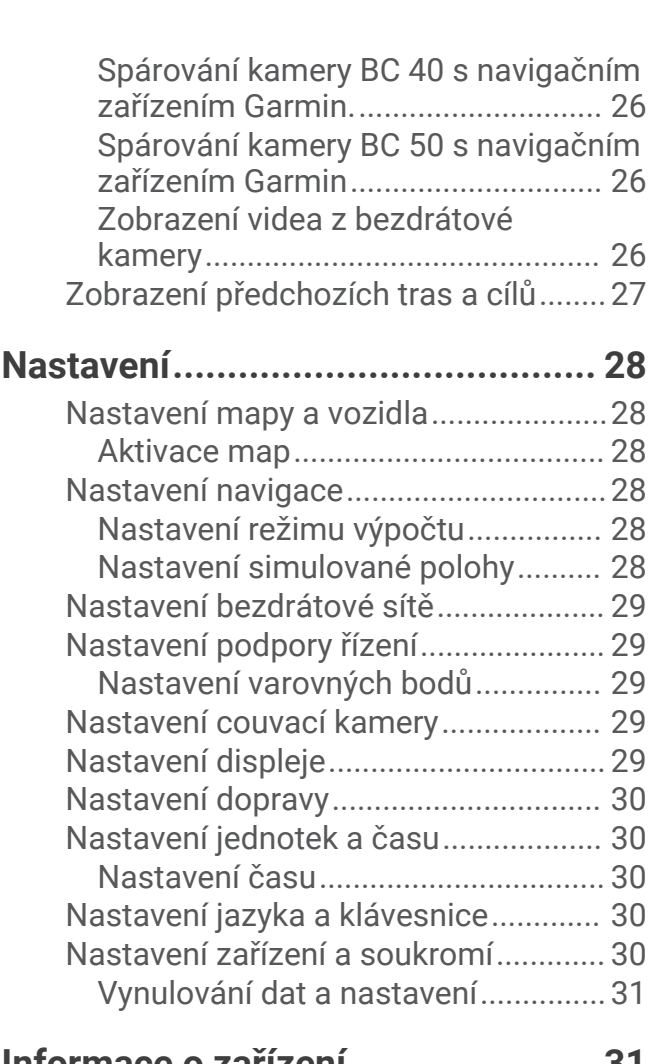

## **[Informace o zařízení.......................31](#page-36-0)**

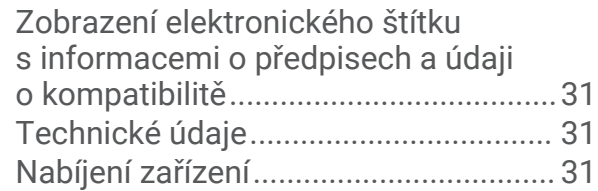

## **[Údržba zařízení..............................](#page-37-0) 32**

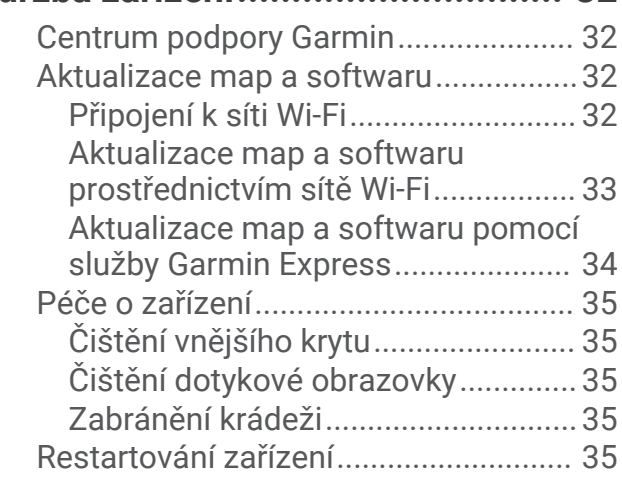

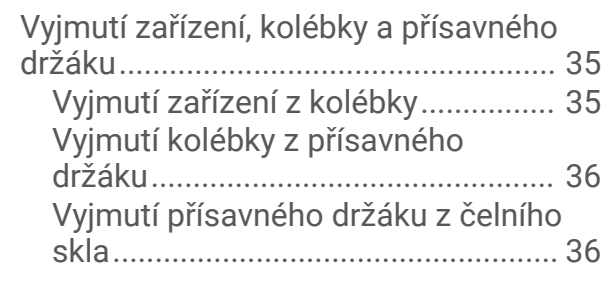

## **[Odstranění problémů......................](#page-41-0) 36**

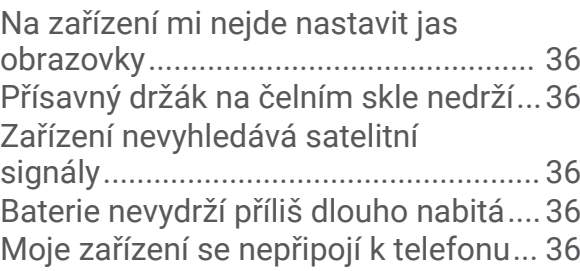

## **[Dodatek..........................................37](#page-42-0)**

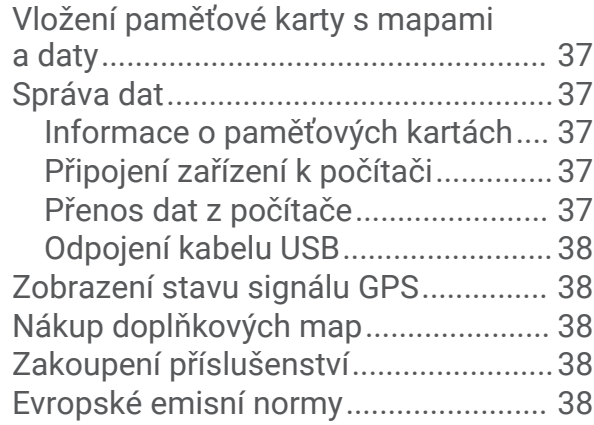

## Začínáme

#### **VAROVÁNÍ**

<span id="page-6-0"></span>Přečtěte si leták *Důležité bezpečnostní informace a informace o produktu* vložený v obalu s výrobkem. Obsahuje varování a další důležité informace.

- Aktualizujte software a mapy zařízení (*[Aktualizace map a softwaru](#page-37-0)*, strana 32).
- Namontujte zařízení do vozidla a připojte je ke zdroji napájení (*Co je třeba vzít v úvahu při montáži*, strana 1).
- Vyhledejte signály GPS (*[Příjem signálů GPS](#page-9-0)*, strana 4).
- Upravte hlasitost (*[Úprava hlasitosti](#page-10-0)*, strana 5) a jas displeje (*[Nastavení jasu obrazovky](#page-11-0)*, strana 6).
- Navigujte do cíle (*[Zahájení trasy](#page-19-0)*, strana 14).

## Garmin Drive 53 – přehled zařízení

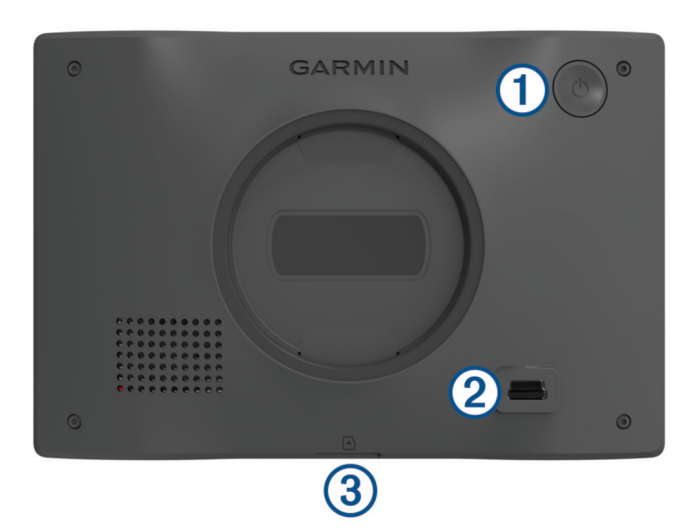

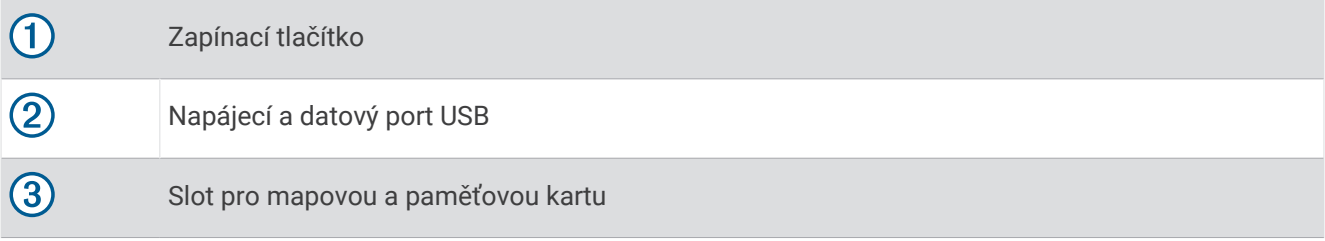

## Co je třeba vzít v úvahu při montáži

• Při instalaci zařízení dbejte na to, aby nebránilo řidiči ve výhledu na silnici.

#### **VAROVÁNÍ**

Je na vaší odpovědnosti zvolit takové místo instalace, které splní všechny platné zákony a předpisy, a nebude blokovat váš výhled na silnici během bezpečné obsluhy vozidla.

• Vyberte místo, které umožňuje bezpečné vedení napájecího kabelu.

#### **VAROVÁNÍ**

Při instalaci zařízení do vozidla instalujte zařízení a napájecí kabel bezpečně tak, aby nepřekážely ovládacím prvkům vozidla. Zásah do ovládacích prvků vozidla může vést ke kolizi, která může mít za následek zranění nebo smrt.

- Zvolte místo, které je snadno dosažitelné.
- Před instalací držáku důkladně očistěte čelní sklo.

#### <span id="page-7-0"></span>Upevnění a napájení zařízení Garmin Drive ve vozidle

#### **VAROVÁNÍ**

Tento produkt obsahuje lithiovou baterii. Aby se zabránilo možnosti úrazu nebo poškození produktu způsobenému vystavením baterie extrémnímu teplu, neponechávejte přístroj na přímém slunečním světle.

Než začnete zařízení používat v provozu na baterie, měli byste je nabít.

1 Přitiskněte přísavku na čelní sklo a současně otočte páčku  $\overline{1}$  dozadu směrem k čelnímu sklu.

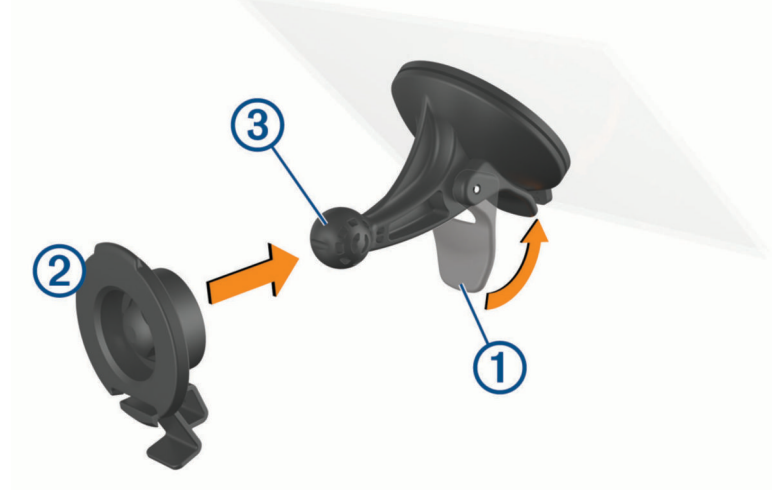

- **2** Zatlačte držák  $\overline{2}$  na kuličku přísavky  $\overline{3}$ , dokud nezaklapne na místo.
- **3** Napájecí kabel do vozidla zapojte do portu USB 4 na zařízení.

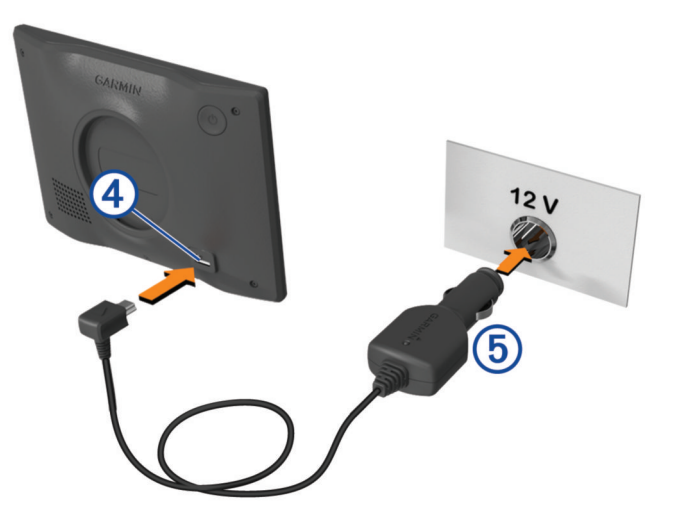

- <span id="page-8-0"></span>**4** Druhý konec napájecího kabelu do vozidla **5** zapojte do elektrické zásuvky ve vozidle.
- **5** Vložte jazýček na horní straně držáku do drážky na zadní straně zařízení a zatlačte spodní část držáku do zařízení, dokud nezaklapne.

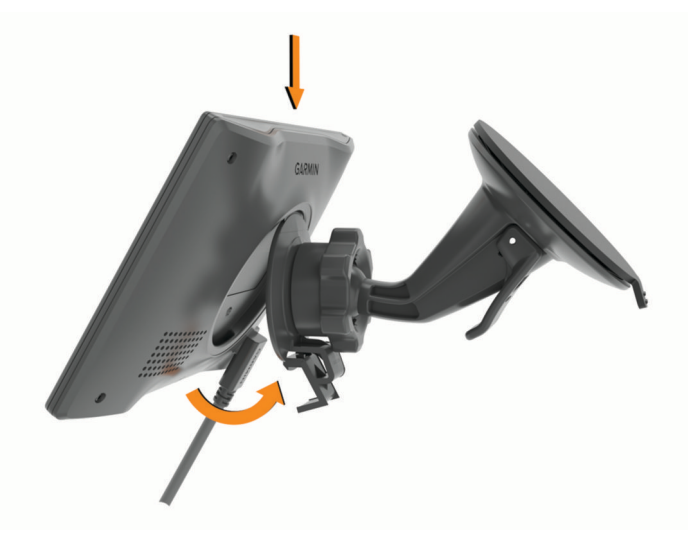

## Párování se smartphonem

Zařízení Garmin Drive můžete spárovat se smartphonem s aplikací Garmin Drive. Můžete si tak aktivovat další funkce a získáte přístup k aktuálním informacím (*[Služby Live, dopravní informace a funkce Smartphone](#page-27-0)*, [strana 22\)](#page-27-0) .

- **1** Z obchodu s aplikacemi si do svého telefonu stáhněte aplikaci Garmin Drive a nainstalujte ji.
- **2** Zapněte zařízení Garmin Drive a umístěte je do vzdálenosti do 3 m (10 stop) od smartphonu.
- **3** V telefonu otevřete aplikaci Garmin Drive.
- **4** Podle pokynů na obrazovce se přihlaste k účtu Garmin® a dokončete párování a nastavení.

Zobrazí se hlavní panel aplikace. Po spárování se zapnutá zařízení automaticky připojí, pokud jsou v dosahu.

## <span id="page-9-0"></span>Zapnutí nebo vypnutí zařízení

• Zařízení zapnete stisknutím zapínacího tlačítka  $\Omega$  nebo připojením zařízení k napájení.

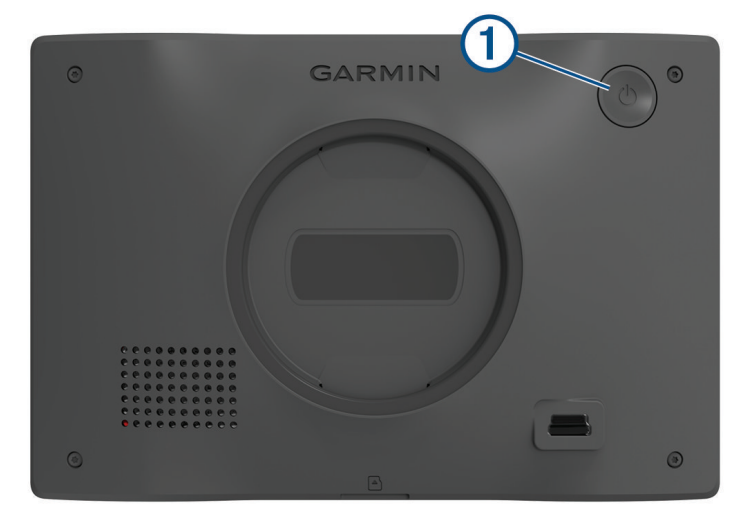

• Chcete-li zařízení uvést do úsporného režimu, stiskněte na zapnutém zařízení zapínací tlačítko. V úsporném režimu je obrazovka vypnutá a zařízení využívá pouze malé množství energie, ale je okamžitě připraveno k použití.

**TIP:** Zařízení můžete nabít rychleji, pokud jej během nabíjení přepnete do úsporného režimu.

• Chcete-li zařízení zcela vypnout, stiskněte a podržte zapínací tlačítko, dokud se na obrazovce nezobrazí výzva, a poté vyberte možnost **Vypnout**.

Výzva se zobrazí po pěti sekundách. Pokud zapínací tlačítko uvolníte před zobrazením výzvy, zařízení vstoupí do úsporného režimu.

## Příjem signálů GPS

Když zapnete navigační zařízení, musí přijímač GPS shromáždit data satelitů a stanovit aktuální polohu. Čas požadovaný pro vyhledání družicových signálů se liší v závislosti na několika faktorech, např. jak daleko se nacházíte od místa, kde jste naposledy použili navigační zařízení, zda máte jasný výhled na nebe, a na době od posledního použití navigačního zařízení. Při prvním zapnutí navigačního zařízení může vyhledání družicových signálů trvat několik minut.

- **1** Zapněte zařízení.
- **2** Počkejte, až zařízení nalezne satelity.
- **3** V případě potřeby vezměte přístroj do otevřeného prostoru, dál od vysokých budov a stromů.

Ikona na stavové liště udává sílu signálu. Když je síla signálu alespoň do poloviny, je zařízení připraveno k navigaci.

## <span id="page-10-0"></span>Ikony stavové lišty

Stavová lišta se nachází v horní části hlavního menu. Ikony na stavové liště zobrazují informace o funkcích v zařízení. Volbou některých ikon lze změnit nastavení nebo zobrazit další informace.

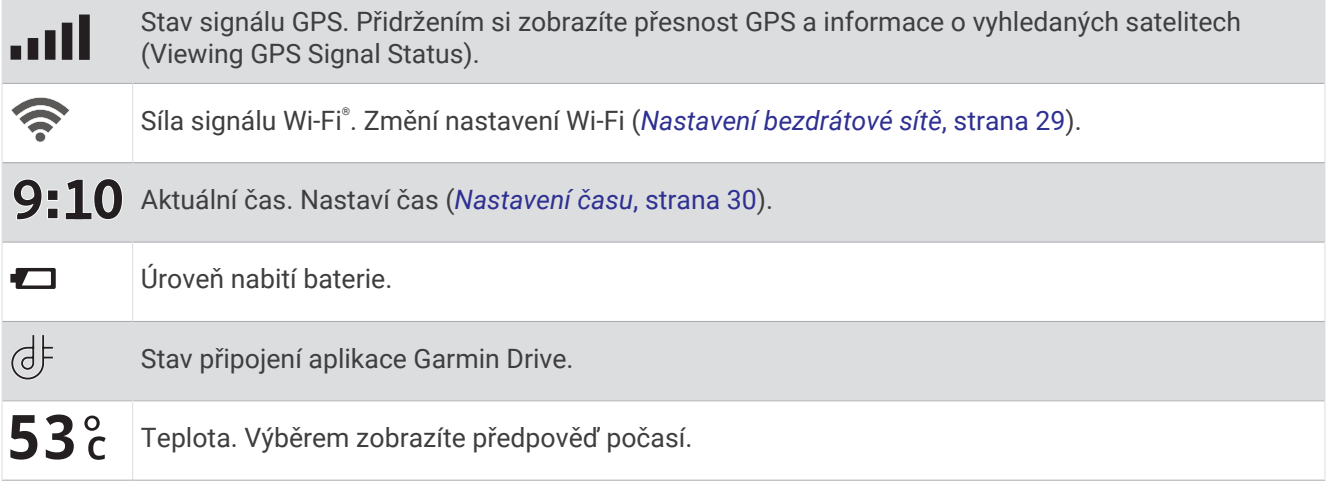

## Používání tlačítek na displeji

Tlačítka na displeji umožňují procházet stránkami, menu a možnostmi menu v zařízení.

- Volbou tlačítka  $\blacktriangle$  se vrátíte na předchozí obrazovku menu.
- Podržením tlačítka < se rychle vrátíte do hlavního menu.
- Volbou tlačítka  $\bigwedge$  nebo  $\bigvee$  můžete procházet v seznamech nebo menu.
- Podržením tlačítka **A** nebo V umožníte rychlejší procházení.
- Volbou tlačítka zobrazíte kontextové menu možností pro aktuální obrazovku.

## Úprava hlasitosti

- **1** Vyberte možnost **Hlasitost**.
- **2** Proveďte jednu z následujících akcí:
	- Pomocí posuvníku upravte hlasitost.
	- Volbou možnosti **X** zařízení ztlumíte.
	- Pomocí zaškrtávacích políček můžete aktivovat a deaktivovat další možnosti zvuku.

#### Používání mixéru zvuku

Mixér zvuku můžete použít k nastavení úrovní hlasitosti pro různé typy zvukových formátů, jako jsou navigační pokyny nebo telefonní hovory. Úroveň každého typu zvukového formátu je procentem hlavní hlasitosti.

- **1** Vyberte možnost **Hlasitost**.
- **2** Vyberte možnost **Mixér zvuku**.
- **3** Pomocí posuvníku nastavte hlasitost pro každý typ zvukového formátu.

#### <span id="page-11-0"></span>Zapnutí nebo vypnutí zvuků a zdrojů zvuku

Můžete zapnout nebo vypnout konkrétní zdroje zvuku a systémové zvuky, aniž byste ovlivnili jiné zdroje zvuku.

- **1** Vyberte možnost **Hlasitost**.
- **2** V části **Zvuky** vyberte požadovanou možnost:
	- Chcete-li povolit, aby zařízení vyslovovalo navigační pokyny, zaškrtněte políčko **Hlasová navigace**.
	- Chcete-li povolit, aby zařízení vyslovovalo dopravní upozornění a výzvy, zaškrtněte políčko **Mluvené dopravní upozornění**.
	- Chcete-li zařízení povolit přehrávání tónu při spuštění upozornění asistenčních funkcí pro řidiče, zaškrtněte políčko **Upozornění a tóny**.
	- Chcete-li zařízení povolit přehrávání zvuku při stisku tlačítek na obrazovce, zaškrtněte políčko **Stisknutí tlačítek**.

#### Nastavení jasu obrazovky

- **1** Vyberte možnost **Nastavení** > **Displej** > **Jas**.
- **2** Pomocí posuvníku upravte jas.

## Asistenční funkce a upozornění pro řidiče

#### **UPOZORNĚNÍ**

Funkce upozornění pro řidiče a rychlostních limitů slouží pouze pro informaci a nezbavují vás odpovědnosti za dodržování rychlostních limitů uvedených na značkách a pravidel bezpečné jízdy za každých okolností. Společnost Garmin nepřejímá žádnou odpovědnost za jakékoli dopravní pokuty nebo soudní předvolání, která obdržíte z důvodu nedodržování platných dopravních předpisů a značek.

Zařízení poskytuje funkce, které vás podporují v bezpečnější jízdě a zvyšují efektivitu i při jízdě ve známé oblasti. Zařízení přehraje zvukový tón nebo zprávu a zobrazí informace pro každé upozornění. Některé typy upozornění pro řidiče umožňují aktivovat nebo deaktivovat zvukový tón. Všechna upozornění nejsou dostupná ve všech oblastech.

- **Školy**: Zařízení přehraje tón a zobrazí rychlostní limit (je-li k dispozici) pro blížící se školu nebo oblast, kde se pohybují děti školního věku.
- **Rychlostní limit překročen**: Pokud překročíte stanovený rychlostní limit pro příslušnou silnici, zařízení zobrazí červenou hranici na ikoně rychlostního limitu.
- **Rychlostní limit snížen**: Zařízení přehraje tón a zobrazí blížící se rychlostní limit, abyste se mohli připravit na změnu rychlosti jízdy.
- **Špatný směr na jednosměrné ulici**: Zařízení přehraje zprávu a zobrazí varování přes celou obrazovku, pokud jedete špatným směrem v jednosměrné ulici. Okraje obrazovky se zobrazí červeně a výstraha zůstane v horní části obrazovky, dokud neopustíte jednosměrnou ulici nebo nezměníte směr jízdy.

**Železniční přejezd**: Zařízení zobrazí vzdálenost k blížícímu se železničnímu přejezdu.

- **Zvířata přecházející vozovku**: Zařízení přehraje tón, který oznamuje blížící se místo, kde zvířata přecházejí vozovku.
- **Zatáčky**: Zařízení přehraje tón, který oznamuje zatáčku na silnici.
- **Hustý provoz**: Zařízení přehraje tón, který oznamuje místo s hustým provozem, pokud se k němu blížíte vyšší rychlostí. Aby bylo možné tuto funkci používat, musí zařízení přijímat dopravní informace (*[Doprava](#page-28-0)*, [strana 23\)](#page-28-0).
- **Staveniště**: Zařízení přehraje tón a zobrazí zprávu, když se přiblížíte ke staveništi.

**Uzávěrka pruhu**: Zařízení přehraje tón a zobrazí zprávu, když se přiblížíte k uzávěrce pruhu.

**Plánování přestávek**: Zařízení přehraje tón a doporučí vám zastavit na odpočívadle, pokud jste jeli dlouho bez zastavení.

## <span id="page-12-0"></span>Aktivace nebo deaktivace upozornění pro řidiče

Máte možnost aktivovat nebo deaktivovat několik upozornění pro řidiče.

- **1** Vyberte možnost **Nastavení** > **Podpora řízení** > **Upozornění pro řidiče**.
- **2** Zaškrtněte nebo zrušte zaškrtnutí políčka vedle jednotlivých příjemců.

## Vyhledávání a ukládání poloh

Mapy, které jsou nahrány v zařízení, obsahují polohy, jako jsou restaurace, hotely, autoservisy a podrobné údaje o ulicích. Menu Kam vést? pomáhá najít cíl tak, že nabízí několik způsobů procházení, vyhledávání a ukládání informací.

V hlavním menu vyberte možnost **Kam vést?**.

- Pokud chcete rychle vyhledat všechny polohy na svém zařízení, zvolte možnost **Vyhledat** (*Hledání polohy prostřednictvím řádku pro vyhledávání*, strana 7).
- Pokud chcete vyhledat adresu, zvolte možnost **Adresa** (*[Nalezení adresy](#page-13-0)*, strana 8).
- Pokud chcete procházet nebo vyhledávat předem uložené body zájmu podle kategorie, zvolte možnost **Kategorie** (*[Hledání pozice podle kategorie](#page-14-0)*, strana 9).
- Pokud chcete vyhledávat v blízkosti jiného města či oblasti, vyberte ikonu <sup>o</sup> vedle aktuální oblasti vyhledávání (*[Změna oblasti vyhledávání](#page-14-0)*, strana 9).
- Pokud chcete uložené polohy zobrazit a upravit, vyberte možnost **Oblíbené** (*[Ukládání poloh](#page-17-0)*, strana 12).
- Pokud si chcete zobrazit polohy, které jste naposledy vybrali ve výsledcích vyhledávání, vyberte možnost **Poslední nalezená** (*[Zobrazení naposledy nalezených pozic](#page-16-0)*, strana 11).
- Cestovatelská hodnocení Tripadvisor® je možné procházet a hledat výběrem možnosti **Tripadvisor**  (*[Tripadvisor](#page-15-0)*, strana 10).
- Pokud chcete navigovat na konkrétní zeměpisné souřadnice, zvolte možnost **Souřadnice** (*[Hledání polohy](#page-16-0) [pomocí souřadnic](#page-16-0)*, strana 11).

## Hledání polohy prostřednictvím řádku pro vyhledávání

Řádek pro vyhledávání můžete použít pro hledání poloh zadáním kategorie, značky, adresy nebo názvu města.

- **1** Vyberte možnost **Kam vést?**.
- **2** V řádku pro vyhledávání zvolte možnost **Vyhledat**.
- **3** Zadejte celý název hledaného termínu nebo jeho část.

Navrhované hledané termíny se budou zobrazovat pod řádkem pro vyhledávání.

- **4** Vyberte možnost:
	- Pokud chcete vyhledat typ firmy, zadejte název kategorie (např. "kina").
	- Pokud chcete vyhledat název firmy, zadejte celý název nebo jeho část.
	- Pokud chcete vyhledat adresu ve vaší blízkosti, zadejte číslo domu a název ulice.
	- Pokud chcete vyhledat adresu v jiném městě, zadejte číslo domu, název ulice, město a stát.
	- Pokud chcete vyhledat město, zadejte město a stát.
	- Pokud chcete vyhledat souřadnice, zadejte souřadnice zeměpisné šířky a délky.
- **5** Vyberte možnost:
	- Pokud chcete vyhledávat pomocí navrhovaného hledaného termínu, vyberte tento termín.
	- Pokud chcete vyhledávat pomocí textu, který jste zadali, zvolte ikonu  $\mathsf Q$ .
- **6** V případě nutnosti vyberte polohu.

## <span id="page-13-0"></span>Nalezení adresy

**POZNÁMKA:** Pořadí kroků se může změnit v závislosti na mapových datech načtených v zařízení.

- **1** Vyberte možnost **Kam vést?**.
- 2 V případě potřeby vyberte ikonu  $\blacklozenge$  pro hledání v blízkosti jiného města či oblasti.
- **3** Vyberte možnost **Adresa**.
- **4** Zadejte informace o adrese podle pokynů na obrazovce.
- **5** Vyberte adresu.

## Výsledky hledání polohy

Ve výchozím nastavení se výsledky hledání polohy zobrazují v seznamu s nejbližší polohou nahoře. V seznamu se můžete posunout dolů a zobrazit si více výsledků.

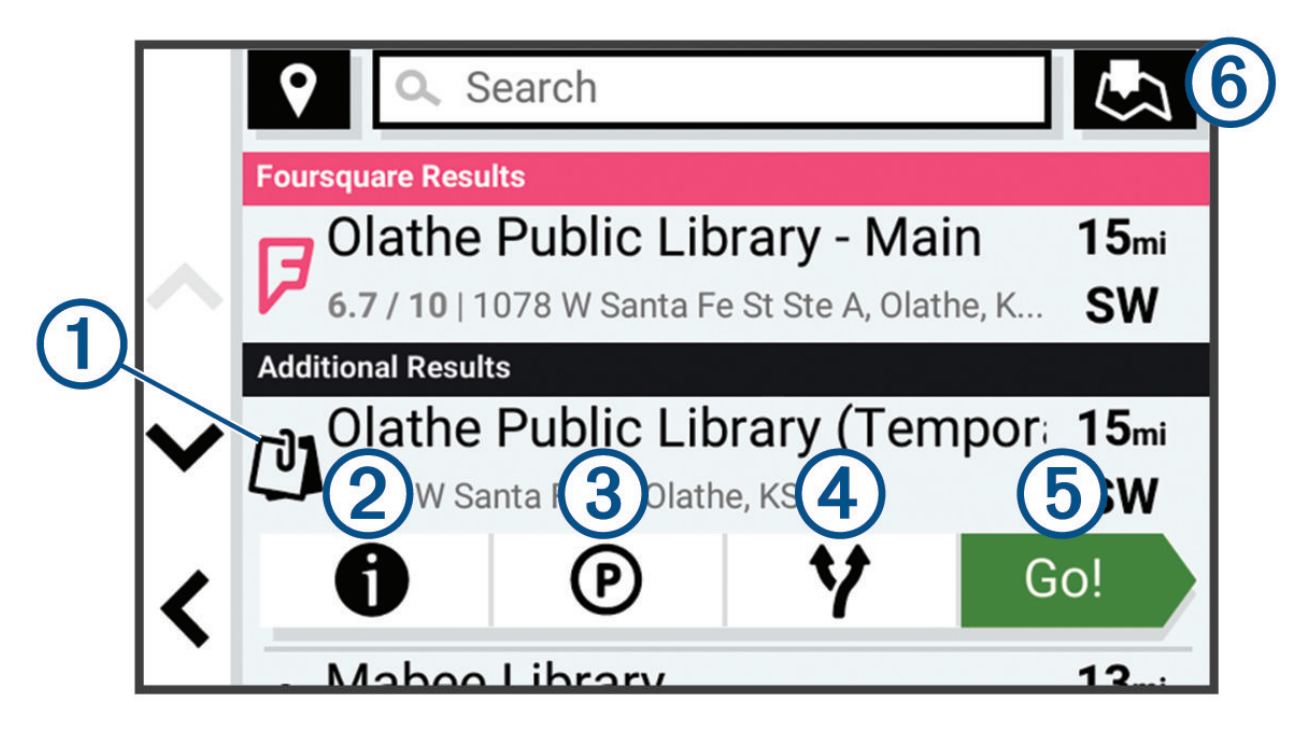

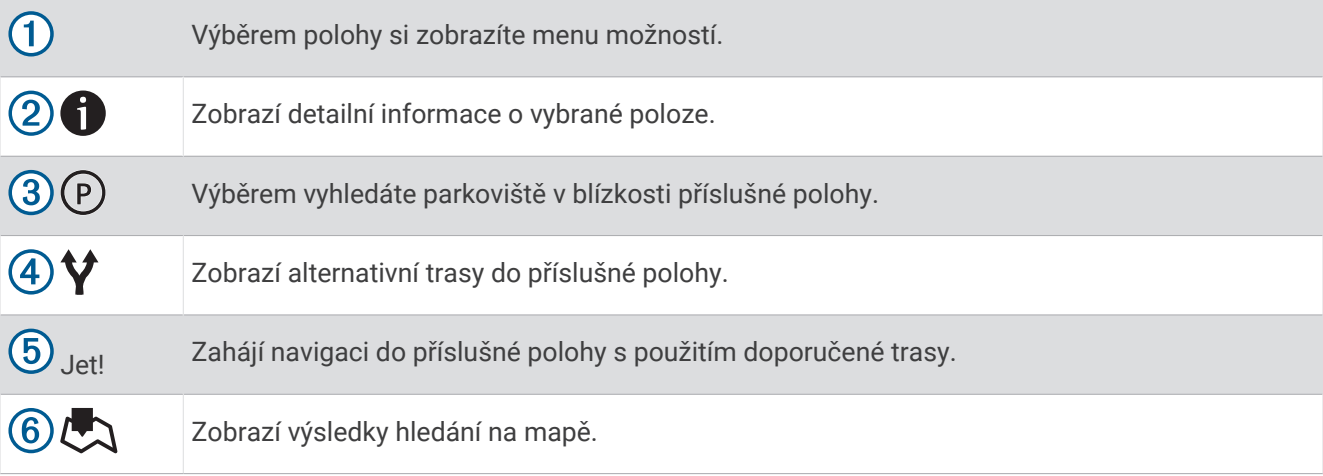

## <span id="page-14-0"></span>Změna oblasti vyhledávání

Zařízení ve výchozím nastavení vyhledává polohy v blízkosti vaší aktuální polohy. Můžete také vyhledávat v jiných oblastech, například v blízkosti cíle, jiného města nebo na trase.

- **1** Vyberte možnost **Kam vést?**.
- **2** Vyberte ikonu  $\blacklozenge$  vedle aktuální oblasti vyhledávání  $\eta$ .

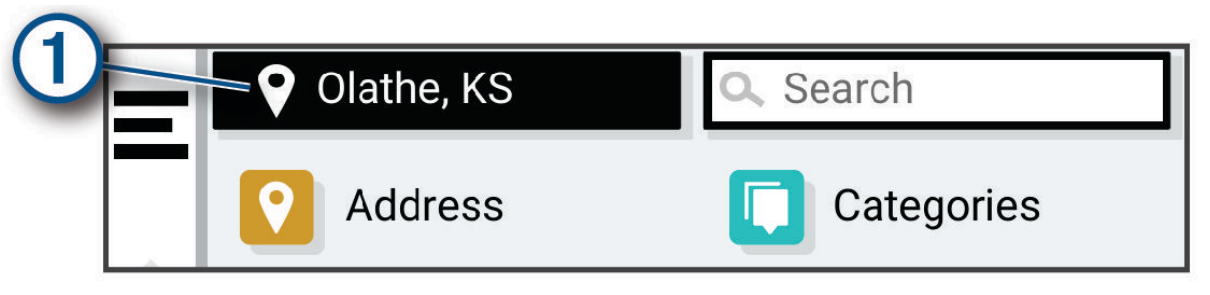

- **3** Vyberte oblast vyhledávání.
- **4** V případě potřeby vyberte konkrétní polohu podle pokynů na obrazovce.

Vybraná oblast vyhledávání se zobrazí vedle ikony  $\bullet$ . Pokud hledáte lokalitu prostřednictvím některé z možností uvedených v menu Kam vést?, zařízení navrhne nejdříve polohy, které se nacházejí v blízkosti dané oblasti.

## Body zájmu

#### *OZNÁMENÍ*

Vaší povinností je seznámit se s veškerými případnými pravidly, předpisy nebo omezeními, která platí v bodech zájmu, a dodržovat je.

Bod zájmu je místo, které by pro vás mohlo být užitečné nebo zajímavé. Body zájmu jsou seřazeny podle kategorie a mohou zahrnovat oblíbené cíle na cestách, jako jsou čerpací stanice, restaurace, hotely a zábavní centra.

#### Hledání pozice podle kategorie

- **1** Zvolte možnost **Kam vést?**.
- **2** Vyberte kategorii nebo možnost **Kategorie**.
- **3** V případě potřeby vyberte podkategorii.
- **4** Vyberte pozici.

#### Vyhledávání v kategorii

Po hledání bodu zájmu se v některých kategoriích může zobrazit seznam Rychlé hledání, který zobrazuje poslední čtyři vybrané destinace.

- **1** Vyberte možnost **Kam vést?** > **Kategorie**.
- **2** Vyberte kategorii.
- **3** Vyberte možnost:
	- Vyberte cíl, ze seznamu Rychlé hledání na pravé straně obrazovky. Seznam Rychlé hledání poskytuje seznam naposledy nalezených poloh ve vybrané kategorii.
	- V případě potřeby vyberte podkategorii a zvolte cíl.

#### <span id="page-15-0"></span>Foursquare<sup>®</sup>

#### *OZNÁMENÍ*

Společnost Garmin neodpovídá za přesnost nebo aktuálnost informací poskytovaných službou Foursquare.

Vaší povinností je seznámit se s veškerými případnými pravidly, předpisy nebo omezeními, která platí v bodech zájmu, a dodržovat je.

Foursquare je sociální síť založená na poloze. Ve vašem zařízení jsou předem nahrány miliony bodů zájmu Foursquare, které jsou ve výsledcích vyhledávání polohy označeny logem Foursquare.

#### Vyhledání bodů zájmu pomocí služby Foursquare

Můžete vyhledávat body zájmu služby Foursquare nahrané do zařízení.

Vyberte možnost **Kam vést?** > **Foursquare®**.

#### Zobrazení podrobností o poloze služby Foursquare

Můžete si zobrazit informace o poloze a uživatelská hodnocení služby Foursquare.

- **1** Ve výsledcích vyhledávání polohy vyberte možnost bod zájmu Foursquare.
- **2** Vyberte možnost **1**.

#### **Tripadvisor**

#### *OZNÁMENÍ*

Společnost Garmin není odpovědná za přesnost nebo aktuálnost informací z webu Tripadvisor. Vaší povinností je seznámit se s veškerými případnými pravidly, předpisy nebo omezeními, která platí v bodech zájmu, a dodržovat je.

Zařízení obsahuje cestovatelská hodnocení Tripadvisor. Hodnocení Tripadvisor se zobrazují automaticky v seznamu výsledků hledání pro příslušné restaurace, hotely a atrakce. Můžete také vyhledat body zájmu aplikace Tripadvisor v blízkosti a řadit je podle vzdálenosti nebo popularity.

#### Hledání bodů zájmu aplikace Tripadvisor

- **1** Vyberte možnost **Kam vést?** > **Tripadvisor**.
- **2** Vyberte kategorii.
- **3** V případě potřeby vyberte podkategorii. Zobrazí se body zájmu Tripadvisor v blízkosti pro zvolenou kategorii.
- **4** Výběrem možnosti **Třídit výsledky** filtrujte zobrazené body zájmu podle vzdálenosti nebo oblíbenosti (volitelné).
- **5** Vyberte možnost **Q** a zadejte hledaný termín (volitelné).

#### Navigace k bodům zájmu uvnitř budovy

**POZNÁMKA:** Tato funkce nemusí být dostupná ve všech oblastech ani u všech modelů produktů.

Je možné vytvořit trasu k bodu zájmu (POI) v rámci větší budovy, jako je například obchod v obchodním domě nebo konkrétní terminál na letišti.

- **1** Vyberte možnost **Kam vést?** > **Vyhledat**.
- **2** Zadejte název místa a vyberte možnost **Q**.
- **3** Vyberte budovu.

Zobrazí se seznam kategorií bodů zájmu v daném místě.

**4** Zvolte kategorii, vyberte polohu a poté vyberte možnost **Jet!**.

Zařízení vytvoří trasu na parkoviště nebo vchod do budovy co nejblíže danému bodu zájmu. Při příjezdu do cíle bude doporučené místo parkování označeno kostkovanou vlajkou. Označený bod představuje polohu bodu zájmu v budově.

## <span id="page-16-0"></span>Nástroje pro hledání

Nástroje pro hledání umožňují vyhledat konkrétní typy poloh prostřednictvím reakcí na výzvy na obrazovce.

#### Hledání křižovatky

Můžete hledat křižovatku nebo přípojku mezi dvěma ulicemi, silnicemi nebo jinými cestami.

- **1** Vyberte možnost **Kam vést?** > **Křižovatky**.
- **2** Zadejte informace o ulici podle pokynů na obrazovce.
- **3** Vyberte křižovatku.

#### Hledání čerpacích stanic a cen

Chcete-li tuto funkci používat, musí být zařízení připojeno k podporovanému telefonu se spuštěnou aplikací Garmin Drive .

Můžete vyhledat blízké čerpací stanice a porovnat ceny paliva.

- **1** Zvolte možnost **Kam vést?** > **Ceny paliva**.
- **2** V případě nutnosti zvolte možnost > **Typ paliva** a vyberte typ paliva. Zvolte možnost **Uložit**.
- **3** Vyberte čerpací stanici.

#### Hledání polohy pomocí souřadnic

Polohu lze vyhledat pomocí souřadnic zeměpisné šířky a délky.

- **1** Vyberte možnost **Kam vést?** > **Souřadnice**.
- 2 V případě potřeby vyberte a změňte formát souřadnic nebo datum.
- **3** Zadejte souřadnice zeměpisné šířky a délky.
- **4** Vyberte možnost:
	- Chcete-li souřadnice uložit jako polohu, vyberte možnost **Uložit**.
	- Chcete-li navigovat na dané souřadnice, vyberte možnost **Jet!**.

## Parkoviště

#### Vyhledání parkování v blízkosti aktuální polohy

- **1** Zvolte možnost **Kam vést?** > **Kategorie** > **Park.**.
- **2** Vyberte pozici parkoviště.
- **3** Vyberte možnost **Jet!**.

#### Vyhledání parkování v blízkosti určené polohy

- **1** Vyberte možnost **Kam vést?**.
- **2** Vyhledejte polohu.
- **3** Z výsledků vyhledávání vyberte polohu.
- **4** Vyberte ikonu (P).

Zobrazí se seznam parkovišť v blízkosti vybrané polohy.

- **5** Vyberte pozici parkoviště.
- **6** Vyberte možnost **Jet!**.

#### Zobrazení naposledy nalezených pozic

Zařízení má v paměti uloženou historii posledních 50 poloh, které jste nalezli.

Vyberte možnost **Kam vést?** > **Poslední nalezená**.

#### Vymazání seznamu naposledy nalezených poloh

Vyberte možnost **Kam vést?** > **Poslední nalezená** > > **Vymazat** > **Ano**.

## <span id="page-17-0"></span>Zobrazení aktuálních informací o poloze

Stránku Kde se nacházím? můžete využít k zobrazení informací o aktuální poloze. Tato funkce je užitečná v případě tísňového volání, když potřebujete volané osobě sdělit svoji polohu.

Na stránce s mapou zvolte vozidlo.

#### Vyhledání záchranných složek a paliva

Pomocí stránky Kde se nacházím? můžete vyhledat nejbližší nemocnice, policejní stanice a čerpací stanice.

- **1** Na stránce s mapou zvolte vozidlo.
- **2** Vyberte možnost **Nemocnice**, **Policejní stanice** nebo **Palivo**. **POZNÁMKA:** Některé kategorie služeb nejsou k dispozici ve všech oblastech.

Zobrazí se seznam poloh pro vybranou službu, přičemž nejbližší polohy budou nahoře.

- **3** Vyberte polohu.
- **4** Vyberte možnost:
	- Chcete-li navigovat do dané polohy, vyberte možnost **Jet!**.
	- Pokud chcete zobrazit telefonní číslo a další podrobnosti polohy, vyberte ikonu  $\bigcirc$ .

#### Získání popisu trasy do aktuální polohy

Pokud potřebujete někomu sdělit, jak se dostat k vaší aktuální poloze, zařízení vám může poskytnout popis trasy.

- **1** Na stránce s mapou zvolte vozidlo.
- **2** Vyberte možnost > **Popis trasy ke mně**.
- **3** Vyberte počáteční polohu.
- **4** Vyberte možnost **Vybrat**.

## Přidání zkratky

Do menu Kam vést? je možné přidat zkratky. Zkratka může odkazovat na polohu, kategorii nebo na nástroj pro vyhledávání.

Menu Kam vést? může obsahovat až 36 ikon zástupců.

- **1** Zvolte možnost **Kam vést?** > **Přidat zkratku**.
- **2** Vyberte položku.

#### Odebrání zkratky

- **1** Vyberte možnost **Kam vést?** > > **Odebrat zkratky**.
- **2** Vyberte zkratku, kterou chcete odebrat.
- **3** Opětovným výběrem zkratku potvrďte.
- **4** Vyberte možnost **Hotovo**.

## Ukládání poloh

#### Uložení polohy

- **1** Vyhledejte polohu (*[Hledání pozice podle kategorie](#page-14-0)*, strana 9).
- **2** Z výsledků vyhledávání vyberte polohu.
- **3** Vyberte možnost > **Uložit**.
- **4** V případě potřeby zadejte název a zvolte možnost **Hotovo**.
- **5** Vyberte možnost **Uložit**.

#### <span id="page-18-0"></span>Uložení aktuální polohy

- Na stránce s mapou zvolte ikonu vozidla.
- Vyberte možnost **Uložit**.
- Zadejte název a vyberte možnost **Hotovo**.

#### Úprava uložené polohy

- Vyberte možnost **Kam vést?** > **Oblíbené**.
- V případě potřeby vyberte kategorii.
- Vyberte polohu.
- Vyberte možnost **1**.
- Vyberte možnost **za bravit**.
- Proveďte jednu z následujících akcí:
	- Vyberte možnost **Název**.
	- Vyberte možnost **Telefonní číslo**.
	- Vyberte možnost **Kategorie** a přiřaďte kategorie k oblíbené poloze.
	- Chcete-li změnit symbol používaný k označení oblíbené polohy na mapě, zvolte možnost **Změnit symbol mapy**.
- Upravte informace.
- Vyberte možnost **Hotovo**.

#### Přiřazení kategorií k uložené poloze

Při organizaci oblíbených poloh lze přidávat vlastní kategorie.

**POZNÁMKA:** Kategorie se v menu Oblíbené polohy nezobrazí, dokud neuložíte alespoň 12 oblíbených poloh.

- Vyberte možnost **Kam vést?** > **Oblíbené**.
- Vyberte polohu.
- Vyberte možnost **1**.
- Vyberte možnost > **Upravit** > **Kategorie**.
- Zadejte jeden nebo více názvů kategorií a oddělujte je čárkami.
- V případě potřeby vyberte navrhovanou kategorii.
- Vyberte možnost **Hotovo**.

#### Odstranění uložené polohy

**POZNÁMKA:** Odstraněné polohy nelze obnovit.

- Vyberte položky **Kam vést?** > **Oblíbené**.
- Vyberte položky > **Odstranit**.
- Zaškrtněte políčko u uložených poloh, které chcete odstranit, a vyberte položky **Odstranit** > **Ano**.

## Jízda po trase

## <span id="page-19-0"></span>**Trasy**

Trasa je cesta z vaší aktuální polohy do jednoho nebo více cílů.

- Zařízení vypočítá doporučenou trasu do vašeho umístění na základě nastavených preferencí, jako je například režim výpočtu trasy (*[Změna režimu pro výpočet trasy](#page-22-0)*, strana 17) a objížděk (*[Objížďka zpoždění, mýtného a](#page-23-0) oblastí*[, strana 18\)](#page-23-0).
- Navigaci do vašeho cíle můžete zahájit rychle pomocí doporučené trasy nebo můžete zvolit trasu alternativní (*Zahájení trasy*, strana 14).
- Pokud jsou k dispozici specifické cesty, které byste chtěli použít nebo kterým se chcete vyhnout, trasu lze také upravit (*[Tvarování trasy](#page-22-0)*, strana 17).
- Na trase můžete přidat více cílů (*[Přidání pozice k trase](#page-22-0)*, strana 17).

## Zahájení trasy

- **1** Vyberte možnost **Kam vést?** a vyhledejte polohu (*[Vyhledávání a ukládání poloh](#page-12-0)*, strana 7).
- **2** Vyberte polohu.
- **3** Vyberte možnost:
	- Chcete-li navigovat pomocí doporučené trasy, vyberte možnost **Jet!**.
	- Pokud chcete zvolit alternativní trasu, vyberte možnost  $\forall$  a zvolte trasu. Napravo od mapy se zobrazí alternativní trasy.
	- Chcete-li upravit směr trasy, vyberte možnost  $\mathbf{\hat{Y}}$  > Upravit trasu a přidejte tvarovací body na trase (*[Tvarování trasy](#page-22-0)*, strana 17).

Zařízení vypočítá trasu do dané polohy a povede vás pomocí hlasových výzev a informací na mapě (*[Vaše trasa](#page-20-0)  na mapě*[, strana 15](#page-20-0)). Několik sekund se na okraji mapy bude zobrazovat náhled hlavních silnic.

Pokud potřebujete zastavit v dalších cílech, můžete jejich polohy přidat na trase (*[Přidání pozice k trase](#page-22-0)*, [strana 17\)](#page-22-0).

#### Zahájení trasy s použitím mapy

Trasu můžete zahájit výběrem polohy z mapy.

- **1** Vyberte položku **Mapa**.
- **2** Přetáhněte a přibližte mapu tak, aby zobrazovala oblast, kterou chcete prohledat.
- **3** Vyberte možnost:
	- Vyberte značku polohy.
	- Vyberte bod, například ulici, křižovatku nebo polohu adresy.
- **4** Vyberte položku **Jet!**.

#### Cesta domů

Při prvním spuštění trasy domů vás zařízení vyzve, abyste zadali domovskou destinaci.

- **1** Vyberte možnost **Kam vést?** > **Domů**.
- **2** V případě potřeby zadejte domovskou destinaci.

#### Úprava domovské destinace

- **1** Vyberte možnost **Kam vést?** > > **Nastavit domovskou destinaci**.
- **2** Zadejte domovskou destinaci.

## <span id="page-20-0"></span>Vaše trasa na mapě

Během cesty vás zařízení navádí do cíle prostřednictvím hlasových upozornění a informací na mapě. Pokyny k dalšímu odbočení nebo sjezdu či jiným akcím se zobrazují v horní části mapy.

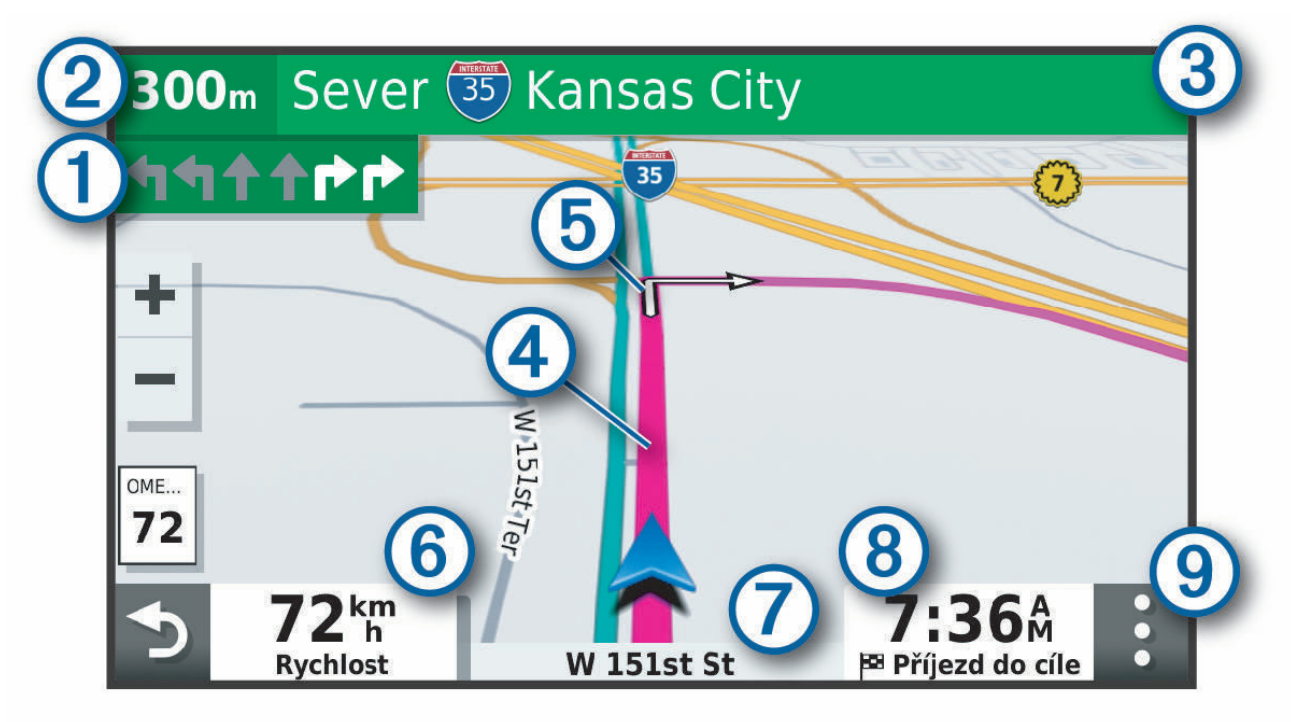

- Další akce na trase. Ukazuje další odbočku, výjezd nebo další akci a jízdní pruh, ve kterém byste měli jet,  $\bf{f}$ je-li dostupný.
- Vzdálenost k další akci. (2
- Název ulice nebo výjezdu mající spojitost s další akcí.  $\left( 3\right)$
- $(4)$ Zvýrazněná trasa na mapě.
- (5) Další akce na trase. Šipky na mapě ukazují polohu blížících se akcí.
- $(6)$  Rychlost vozidla.

 $(7)$ Název silnice, po které jedete.

- Odhadovaná doba příjezdu.
- **TIP:** Zobrazené informace můžete změnit stisknutím tohoto pole (*[Změna datového pole mapy](#page-27-0)*, [strana 22](#page-27-0)).
- $(9)$  Nástroje mapy. Nabízí nástroje, které vám ukáží více informací o trase a okolí.

#### <span id="page-21-0"></span>Sledování odboček a změn směru jízdy

Při navigování trasy můžete sledovat blížící se odbočky, změny jízdních pruhů nebo změny směru jízdy pro vaši trasu.

- **1** Na stránce s mapou vyberte možnost:
	- Chcete-li při navigaci sledovat blížící se odbočky a změny směru jízdy, vyberte možnost **= > Odbočky**. Nástroj mapy zobrazí vedle mapy několik dalších odboček nebo změny směru jízdy. Tento seznam se při navigaci trasy automaticky aktualizuje.
	- Chcete-li zobrazit úplný seznam odboček a změn směru jízdy pro celou trasu, vybere textový pruh v horní části mapy.
- **2** Vyberte odbočku nebo změnu směru jízdy (volitelné).

Zobrazí se podrobné informace. Je-li k dispozici, zobrazí se obrázek křižovatky pro křižovatky na hlavních silnicích.

#### Zobrazení celé trasy na mapě

- **1** Během jízdy podle navigace vyberte libovolné místo na mapě.
- 2 Vyberte ikonu

## Příjezd do cíle

Když se budete blížit cíli, zařízení vám poskytne informace, které vám pomohou dokončit vaši trasu.

- $\frac{180}{2}$ lkona  $\frac{180}{2}$ označuje polohu vašeho cíle na mapě a hlasová výzva vás informuje, že se blížíte k cíli.
- Když zastavíte v cíli, zařízení automaticky ukončí trasu. Pokud zařízení automaticky nedetekuje, že jste dorazili do cíle, můžete trasu ukončit výběrem možnosti > **Ukončit**.

#### Parkování v blízkosti cíle

Zařízení vám pomůže najít parkovací místo v blízkosti vašeho cíle. Při dojezdu k některým cílům vám zařízení automaticky nabídne vhodná parkoviště.

- **1** Vyberte možnost:
	- Když vám zařízení nabídne možnost parkování, výběrem možnosti **Více** si zobrazíte všechna doporučená parkoviště.

**POZNÁMKA:** Když některé doporučené parkoviště vyberete, zařízení vám automaticky aktualizuje trasu.

- Pokud zařízení žádné parkoviště nenabídne, vyberte položky **Kam vést?** > **Kategorie** > **Park.** a pak zvolte > **Cíle**.
- **2** Zvolte parkoviště a poté možnost **Jet!**.

Zařízení vás bude navigovat na parkoviště.

## <span id="page-22-0"></span>Změna aktivní trasy

#### Přidání pozice k trase

Abyste mohli k trase přidat pozici, musí probíhat navigace po trase (*[Zahájení trasy](#page-19-0)*, strana 14).

Polohy můžete přidat do střední části trasy nebo na její konec. Jako další cíl na trase můžete například přidat čerpací stanici.

**TIP:** Při vytváření složitých tras s větším množstvím cílů či plánovaných zastávek můžete využít plánovač trasy a trasu naplánovat, naprogramovat a uložit (*[Plánování trasy](#page-30-0)*, strana 25).

- **1** Na mapě vyberte možnost > **Kam vést?**.
- **2** Vyhledejte polohu (*[Vyhledávání a ukládání poloh](#page-12-0)*, strana 7).
- **3** Vyberte polohu.
- **4** Vyberte možnost **Jet!**.
- **5** Vyberte možnost:
	- Pokud chcete určitou pozici přidat jako další cíl na trase, vyberte možnost **Př. jako další zast.**.
	- Pokud chcete určitou pozici přidat na konec trasy, vyberte možnost **Př. jako posl. zastávku**.
	- Pokud chcete přidat určitou pozici a upravit pořadí cílů na trase, vyberte možnost **Přidat do aktivní trasy**.

Zařízení trasu přepočítá tak, aby v ní přidaná pozice byla zahrnuta a aby vás vedla do jednotlivých cílů v daném pořadí.

#### Tvarování trasy

Před vytvarováním trasy musíte trasu zahájit (*[Zahájení trasy](#page-19-0)*, strana 14).

Směr trasy můžete změnit ručním tvarováním. Máte tak možnost vést trasu tak, aby se využila konkrétní silnice nebo aby trasa procházela konkrétní oblastí, aniž byste na trase přidali cíl.

- **1** Vyberte libovolné místo na mapě.
- **2** Vyberte možnost **Vytvarovat trasu**.

**TIP:** Výběrem ikony můžete mapu přiblížit a vybrat přesnější polohu.

Zařízení přejde do režimu tvarování trasy a přepočítá trasu tak, aby vedla přes zvolenou polohu.

- **3** Vyberte možnost **Jet!**.
- **4** V případě potřeby vyberte možnost:
	- Pokud chcete ke trase přidat více tvarovacích bodů, vyberte na mapě další polohy.
	- Chcete-li bod odebrat, vyberte jej a zvolte možnost **Odebrat**.

#### Použití objížďky

Můžete použít objížďku určité vzdálenosti podél vaší trasy nebo objížďku podél konkrétních silnic. To je užitečné, pokud se setkáte se staveništi, uzavírkami nebo silnicemi ve špatném stavu.

- **1** Na mapě vyberte možnost > **Upravit trasu**.
- **2** Vyberte možnost:
	- Chcete-li objet určitý úsek své trasy, vyberte možnost **Objížďka podle vzdálenosti**.
	- Chcete-li objet určitou silnici na trase, vyberte možnost **Objížďka podle silnice**.

#### Změna režimu pro výpočet trasy

- **1** Vyberte možnost **Nastavení** > **Navigace** > **Režim výpočtu**.
- **2** Vyberte možnost:
	- Vyberte možnost **Rychlejší čas**, pokud chcete vypočítat trasy, které jsou rychlejší, ale ujetá vzdálenost může být delší.

#### Zastavení trasy

Na mapě zvolte možnost **· bolivist**.

## <span id="page-23-0"></span>Objížďka zpoždění, mýtného a oblastí

#### Objížďka zpoždění na trase

Než se budete moci vyhnout zpožděním na trase, musíte přijímat dopravní informace (Receiving Traffic Data Using a Traffic Receiver).

Ve výchozím nastavení zařízení optimalizuje trasu tak, aby se zpožděním na trase vyhýbalo automaticky. Pokud jste tuto možnost v dopravních nastaveních zakázali (*[Nastavení dopravy](#page-35-0)*, strana 30), můžete zpoždění zobrazit a vyhnout se mu ručně.

- **1** Během navigace po trase zvolte možnost > **Doprava**.
- **2** Vyberte možnost **Jiná trasa**, pokud je k dispozici.
- **3** Vyberte možnost **Jet!**.

#### Vyhnout se placeným silnicím

Vaše zařízení se dokáže vyhnout vedení trasy přes oblasti, kde se vyžaduje mýtné, jako jsou například placené silnice, placené mosty nebo místa s dopravní zácpou. Zařízení může přesto do trasy placenou oblast zahrnout, pokud nejsou dostupné žádné jiné přiměřené trasy.

- **1** Vyberte možnost **Nastavení** > **Navigace** > **Vyhýbat se** > **Mýtné**.
- **2** Vyberte možnost **Uložit**.

#### Funkce vyhnutí se silnicím

- **1** Zvolte možnost **Nastavení** > **Navigace** > **Vyhýbat se**.
- **2** Zvolte funkce vyhnutí se silnicím ve svých trasách a poté možnost **Uložit**.

#### Vlastní objížďky

Vlastní objížďky vám umožňují vybrat určité oblasti nebo úseky cesty, kterým se chcete vyhnout. Když zařízení počítá trasu, vyhýbá se těmto oblastem a silnicím, pokud je dostupná jiná přijatelná trasa.

#### Objížďka cesty

- **1** Vyberte možnost **Nastavení** > **Navigace** > **Vlastní objížďky**.
- **2** V případě potřeby zvolte možnost **Přidat objížďku**.
- **3** Zvolte možnost **Přidat silnici pro objížďku**.
- **4** Vyberte počáteční bod úseku silnice, kterému se chcete vyhnout, a poté zvolte možnost **Další**.
- **5** Vyberte koncový bod úseku silnice a zvolte možnost **Další**.
- **6** Vyberte možnost **Hotovo**.

#### Objížďka oblasti

- **1** Vyberte možnost **Nastavení** > **Navigace** > **Vlastní objížďky**.
- **2** V případě potřeby zvolte možnost **Přidat objížďku**.
- **3** Zvolte možnost **Přidat oblast objížďky**.
- **4** Vyberte levý horní roh oblasti, kterou chcete objet, a zvolte možnost **Další**.
- **5** Vyberte pravý dolní roh oblasti, kterou chcete objet, a zvolte možnost **Další**. Zvolená oblast je na mapě vystínována.
- **6** Vyberte možnost **Hotovo**.

#### Deaktivování vlastních objížděk

Uživatelskou objížďku můžete deaktivovat, aniž byste ji odstranili.

- **1** Vyberte možnost **Nastavení** > **Navigace** > **Vlastní objížďky**.
- **2** Vyberte objížďku.
- **3** Vyberte možnost > **Vypnout**.

#### <span id="page-24-0"></span>Odstranění vlastních objížděk

- **1** Vyberte možnost **Nastavení** > **Navigace** > **Vlastní objížďky** > .
- **2** Vyberte možnost:
	- Chcete-li odstranit všechny vlastní objížďky, vyberte možnost **Vybrat vše** > **Odstranit**.
	- Chcete-li odstranit jednu vlastní objížďku, vyberte ji a zvolte možnost **Odstranit**.

## Používání mapy

Mapu můžete používat k navigaci po trase (*[Vaše trasa na mapě](#page-20-0)*, strana 15) nebo si prohlédnout mapu svého okolí při aktivní trase.

- **1** Vyberte položku **Mapa**.
- **2** Vyberte libovolné místo na mapě.
- **3** Proveďte jednu z následujících akcí:
	- Přetažením posuňte mapu doleva, doprava, nahoru nebo dolů.
	- Chcete-li zobrazení přiblížit nebo oddálit, použijte ikony  $\blacksquare$  nebo  $\blacksquare$ .
	- Volbou ikony  $\blacktriangle$  přepnete mezi zobrazením Sever nahoře, 2D a 3D.
	- Chcete-li otevřít plánovač tras, vyberte ikonu<sup>t子</sup> (*[Plánovač tras](#page-29-0)*, strana 24).
	- Pokud chcete zahájit trasu, vyberte polohu na mapě a pak vyberte **Jet!** (*[Zahájení trasy s použitím mapy](#page-19-0)*, [strana 14\)](#page-19-0).

## Nástroje mapy

Nástroje mapy umožňují rychlý přístup k informacím a funkcím zařízení, když se díváte do mapy. Při aktivaci nástroje mapy se tento nástroj zobrazí na panelu na okraji mapy.

**Ukončit**: Ukončí navigaci aktivní trasy.

**Upravit trasu**: Umožňuje udělat objížďku nebo přeskočit destinace na vaší trase.

**Ztlumit navigaci**: Ztlumí zvuk zařízení.

- **Města před vámi**: Zobrazí blížící se města a služby na aktivní trase nebo na dálnici (*[Města před vámi](#page-25-0)*, [strana 20\)](#page-25-0).
- **Po cestě**: Zobrazí blížící se polohy na trase nebo silnici, po které jedete (*Po cestě*[, strana 20](#page-25-0)).

**Doprava**: Zobrazí dopravní situace na vaší trase nebo v dané oblasti (*[Zobrazení nadcházející dopravy](#page-26-0)*, [strana 21\)](#page-26-0). Tato funkce není dostupná ve všech oblastech ani u všech modelů zařízení.

**Trasová data**: Zobrazí upravitelná data cesty, například rychlost nebo vzdálenost (*[Zobrazení dat cesty na mapě](#page-25-0)*, [strana 20\)](#page-25-0).

**Odbočky**: Zobrazí seznam blížících se odboček na vaší trase (*[Sledování odboček a změn směru jízdy](#page-21-0)*, strana 16). **Počasí**: Zobrazí informace o počasí pro danou oblast.

**photoLive**: Zobrazí živě dopravní kamery z předplacené služby photoLive.

**Oznámit kameru**: Umožňuje ohlásit rychlostní radary nebo kamery na semaforech. Tento nástroj je dostupný pouze v případě, že máte na svém zařízení údaje o rychlostních radarech a kamerách na semaforech a aktivní připojení k aplikaci Garmin Drive (*[Služby Live, dopravní informace a funkce Smartphone](#page-27-0)*, strana 22).

#### Zobrazení nástroje mapy

- **1** Na mapě zvolte možnost $\blacksquare$ .
- **2** Vyberte nástroj mapy.

Nástroj mapy se zobrazí na panelu na okraji mapy.

**3** Až s používáním nástroje mapy skončíte, vyberte možnost **X**.

## <span id="page-25-0"></span>Po cestě

Nástroj Po cestě poskytuje informace o blížících se polohách po trase nebo cestě, kterou jedete. Blížící se body zájmu můžete zobrazit podle kategorie, například restaurace, čerpací stanice nebo odpočívadla. Můžete si upravit kategorie, které se budou zobrazovat v nástroji Po cestě.

## Zobrazení nadcházejících poloh

**1** Na mapě vyberte možnost > **Po cestě**.

Při cestování zobrazuje nástroj mapy další polohu na silnici nebo na trase.

- **2** Vyberte možnost:
	- Pokud nástroj mapy zobrazuje kategorie, zobrazte si výběrem dané kategorie seznam poloh v okolí v rámci této kategorie.
	- Pokud nástroj mapy zobrazuje polohy na trase, zobrazte si výběrem příslušné polohy podrobné informace o této poloze nebo zahajte trasu do této polohy.

#### Přizpůsobení kategorií Po cestě

Kategorie, které se zobrazují v nástroji Po cestě můžete měnit.

- **1** Na mapě vyberte možnost > **Po cestě**.
- **2** Vyberte kategorii.
- **3** Vyberte možnost .
- **4** Vyberte možnost:
	- Pokud chcete kategorii v seznamu přesunout nahoru nebo dolů, vyberte šipku a přetáhněte ji na pravou stranu názvu kategorie.
	- Pokud chcete kategorii změnit, vyberte kategorii.
	- Pokud chcete vytvořit vlastní kategorii, vyberte kategorii, vyberte možnost **Přizpůsobit hledání** a zadejte název obchodu nebo kategorie.
- **5** Vyberte možnost **Uložit**.

## Města před vámi

Při cestování po dálnici nebo navigaci po trase, která zahrnuje dálnici, poskytuje nástroj Města před vámi informace o blížících se městech na dálnici. U každého města zobrazuje nástroj mapy vzdálenost k výjezdu z dálnice a informace o dostupných službách, které jsou podobné informacím na dálničních tabulích.

#### Zobrazení blížících se měst a služeb u dálnice

**1** Na mapě vyberte možnost > **Města před vámi**.

Při cestování po dálnici nebo aktivní trase, zobrazuje nástroj mapy informace o blížících se městech a výjezdech.

**2** Vyberte město.

Zařízení zobrazuje seznam bodů zájmu umístěných na výjezdu do vybraného města, například čerpací stanice, ubytovací zařízení nebo restaurace.

**3** Zvolte polohu a poté výběrem možnosti **Jet!** spusťte navigaci.

## Informace o cestě

#### Zobrazení dat cesty na mapě

Na mapě vyberte možnost **· Trasová data**.

#### <span id="page-26-0"></span>Přizpůsobení datových polí trasy

- 1 Na mapě vyberte možnost **·** > **Trasová data**.
- **2** Vyberte datové pole trasy.
- **3** Vyberte možnost. Nové datové pole trasy se zobrazí v nástroji mapy Data cesty.

#### Zobrazení dat cesty

Nástroj Data cesty zobrazuje vaši rychlost a poskytuje statistické údaje o cestě. Na mapě vyberte možnost **Rychlost**.

#### Prohlížení historie trasy

Zařízení uchovává záznam cesty, kterou jste ujeli.

- **1** Vyberte položky **Nastavení** > **Zobrazení mapy** > **Vrstvy mapy**.
- **2** Zaškrtněte políčko **Historie cestování**.

#### Vynulování informací o trase

- **1** Na mapě vyberte možnost **Rychlost**.
- 2 Vyberte možnost  $\blacksquare$  **> Vynulovat pole.**
- **3** Proveďte jednu z následujících akcí:
	- Pokud nenavigujete po trase, zvolte možnost **Vybrat vše**. Vynulují se všechna data s výjimkou tachometru, na první stránce.
	- Výběrem možnosti **Vynulovat celkové údaje** resetujete Trasu A a celkové údaje.
	- Výběrem možnosti **Vynulovat trasu B** vynulujete počítadlo kilometrů.
	- Výběrem možnosti **Vynulovat maximální rychlost** vynulujete maximální rychlost.

## Zobrazení nadcházející dopravy

#### *OZNÁMENÍ*

Společnost Garmin není odpovědná za přesnost nebo aktuálnost dopravních informací.

Než budete moci používat tuto funkci, musí být vaše zařízení schopno přijímat informace o dopravě (*[Doprava](#page-28-0)*, [strana 23\)](#page-28-0).

Máte možnost zobrazit nadcházející dopravní nehody po trase nebo cestě, kterou jedete.

**1** Během navigace po trase vyberte možnost > **Doprava**.

Nejbližší nadcházející dopravní nehoda se zobrazí na panelu na pravé straně mapy.

**2** Výběrem dopravní nehody zobrazíte další podrobnosti.

#### Zobrazení dopravy na mapě

Mapa dopravy zobrazuje barevně rozlišený dopravní ruch a zpoždění na blízkých silnicích.

- **1** V hlavním menu vyberte možnost **Aplikace** > **Doprava**.
- **2** V případě potřeby vyberte možnost > **Legenda** a zobrazte si legendu na mapě dopravy.

#### Vyhledávání dopravních nehod

- **1** V hlavním menu vyberte možnost **Aplikace** > **Doprava**.
- **2** Vyberte možnost > **Dopravní události**.
- **3** Vyberte položku ze seznamu.
- **4** Pokud existuje více než jedna nehoda, ostatní nehody zobrazíte pomocí šipek.

## <span id="page-27-0"></span>Přizpůsobení mapy

#### Přizpůsobení vrstev mapy

Můžete si přizpůsobit, jaká data se mají zobrazit na mapě, jako jsou topografické mapy a snímky BirdsEye.

- **1** Vyberte možnost **Nastavení** > **Zobrazení mapy** > **Vrstvy mapy**.
- **2** Zaškrtněte políčko u každé vrstvy, kterou chcete zobrazit na mapě.

#### Změna datového pole mapy

- **1** Vyberte datové pole na mapě. **POZNÁMKA:** Položku Rychlost nelze přizpůsobit.
- **2** Vyberte typ dat, která chcete zobrazit.

#### Změna perspektivy mapy

- **1** Vyberte možnost **Nastavení** > **Zobrazení mapy** > **Zobrazení mapy jízdy**.
- **2** Vyberte možnost:
	- Volbou možnosti **Po směru jízdy** zobrazíte mapu ve dvou rozměrech (2D) se směrem vaší cesty v horní části obrazovky.
	- Volbou možnosti **Sever nahoře** zobrazíte mapu ve dvou rozměrech (2D), přičemž sever je umístěn nahoře.
	- Volbou možnosti **3D** zobrazíte mapu trojrozměrně.

## Služby Live, dopravní informace a funkce Smartphone

Prostřednictvím aplikace Garmin Drive může vaše zařízení přijímat chytrá oznámení a aktuální data, například dopravní informace nebo informace o počasí.

- **Aktuální dopravní informace**: Odesílá do vašeho zařízení aktuální dopravní informace, jako jsou dopravní nehody a zdržení, staveniště a uzavírky (*Doprava*[, strana 23](#page-28-0)).
- **Informace o počasí**: Odesílá do vašeho zařízení aktuální předpověď počasí, informace o podmínkách na silnici a údaje z meteorologického radaru.

**Odeslání poloh do zařízení**: Umožňuje odeslat polohy ze smartphonu do navigačního zařízení.

## Odpojení zařízení Bluetooth<sup>®</sup>

Zařízení Bluetooth lze dočasně odpojit, aniž byste jej museli odstranit ze seznamu spárovaných zařízení. Zařízení Bluetooth se může v budoucnu k vašemu zařízení Garmin Drive automaticky připojit.

- **1** Vyberte možnost **Nastavení** > **Bezdrátové sítě**.
- **2** Vyberte zařízení k odpojení.
- **3** Vyberte možnost **Odpojit**.

## Odstranění spárovaného telefonu

Odstraněním spárovaného telefonu zabráníte jeho automatickému připojení k zařízení v budoucnosti.

- **1** Vyberte možnost **Nastavení** > **Bezdrátové sítě**.
- **2** Vyberte telefon a zvolte možnost **Zrušit párování zařízení**.

## Doprava

#### *OZNÁMENÍ*

<span id="page-28-0"></span>Společnost Garmin není odpovědná za přesnost nebo aktuálnost dopravních informací.

Vaše zařízení může poskytovat informace o dopravní situaci na silnici před vámi nebo na trase. Zařízení můžete nastavit tak, aby se snažilo vyhnout hustému provozu při výpočtu tras a hledalo nové trasy k cíli, pokud na aktivní trase dochází k velkým zpožděním (*[Nastavení dopravy](#page-35-0)*, strana 30). Mapa dopravy umožňuje na mapě sledovat zpoždění dopravy ve vaší oblasti.

Aby vám zařízení mohlo poskytovat informace o dopravě, musí tyto informace přijímat.

• Všechny modely produktu mohou přijímat dopravní informace bez nutnosti placení předplatného prostřednictvím aplikace Garmin Drive (Receiving Traffic Data Using a Traffic Receiver).

Informace o dopravě nejsou k dispozici ve všech oblastech. Další informace o oblastech pokrytí dopravními informacemi naleznete na webové stránce [garmin.com/traffic.](http://garmin.com/traffic)

## Příjem dopravních informací pomocí smartphonu

Zařízení může přijímat bezplatné dopravní informace, je-li připojeno ke smartphonu s aplikací Garmin Drive.

- **1** Připojte zařízení k aplikaci .Garmin Drive
- **2** Na zařízení Garmin Drive vyberte možnost **Nastavení** > **Doprava** > **Doprava** a zkontrolujte, zda je vybrána možnost **Doprava**.

## Zapnutí možnosti Doprava

Dopravní informace lze zapnout nebo vypnout.

- **1** Vyberte možnost **Nastavení** > **Doprava**.
- **2** Zaškrtněte políčko **Doprava**.

## Zobrazení dopravy na mapě

Mapa dopravy zobrazuje barevně rozlišený dopravní ruch a zpoždění na blízkých silnicích.

- **1** V hlavním menu vyberte možnost **Aplikace** > **Doprava**.
- **2** V případě potřeby vyberte možnost > **Legenda** a zobrazte si legendu na mapě dopravy.

#### Vyhledávání dopravních nehod

- **1** V hlavním menu vyberte možnost **Aplikace** > **Doprava**.
- **2** Vyberte možnost > **Dopravní události**.
- **3** Vyberte položku ze seznamu.
- **4** Pokud existuje více než jedna nehoda, ostatní nehody zobrazíte pomocí šipek.

## Používání aplikací

## Prohlížení návodu k obsluze v zařízení

Na obrazovce zařízení si můžete zobrazit kompletní návod k obsluze v mnoha jazykových verzích.

- **1** Vyberte možnost **Aplikace** > **Návod k obsluze**.
- Návod k obsluze se zobrazí ve stejném jazyce, jaký je nastaven pro text softwaru (*[Nastavení jazyka a](#page-35-0) klávesnice*[, strana 30](#page-35-0)).
- **2** Vybráním možnosti Q můžete v návodu k obsluze vyhledávat (volitelné).

## <span id="page-29-0"></span>Dopravní kamery photoLive

Chcete-li tuto funkci používat, musí být zařízení připojeno k aplikaci Garmin Drive (*[Služby Live, dopravní](#page-27-0) [informace a funkce Smartphone](#page-27-0)*, strana 22).

Dopravní kamery photoLive poskytují živý obraz dopravní situace na hlavních silnicích a křižovatkách. Služba photoLive není dostupná ve všech oblastech.

#### Prohlížení a uložení dopravních kamer photoLive

Můžete si prohlížet živé záběry z dopravních kamer ve vaší blízkosti. Můžete si také uložit dopravní kamery pro oblasti, kterými často projíždíte.

- **1** Vyberte možnost **Aplikace** > **photoLive**.
- **2** Vyberte možnost **Stisknutím přidejte**.
- **3** Vyberte silnici.
- **4** Vyberte polohu dopravní kamery.

Vedle mapy polohy kamery se zobrazí náhled aktuálního obrazu z příslušné kamery. Vybráním obrázku náhledu si můžete zobrazit obraz v plné velikosti.

**5** Vybráním možnosti **Uložit** uložíte kameru (volitelné).

Miniatura s náhledem kamery se přidá na hlavní obrazovku aplikace photoLive.

#### Zobrazení dopravních kamer photoLive na mapě

Nástroj mapy photoLive zobrazuje dopravní kamery ze silnice před vámi.

1 Na mapě zvolte možnost **ze** > **photoLive**.

Zařízení zobrazuje aktuální obraz z nejbližší dopravní kamery na silnici před vámi společně se vzdáleností k této kameře. Když kameru minete, zařízení načte obraz z další kamery na cestě.

**2** Pokud se na silnici nenachází žádné kamery, vybráním možnosti **Najít kameru** si můžete zobrazit nebo uložit dopravní kamery v blízkosti (volitelné).

#### Uložení dopravní kamery

- **1** Vyberte možnost **Aplikace** > **photoLive**.
- **2** Vyberte možnost **Stisknutím přidejte**.
- **3** Vyberte dopravní kameru.
- **4** Vyberte možnost **Uložit**.

## Plánovač tras

Pomocí plánovače tras můžete vytvořit a uložit trasu, po které se můžete nechat navigovat později. To lze využít při plánování trasy dodávek, dovolené nebo cestu autem. Uloženou trasu můžete upravit a dál přizpůsobovat, včetně změny pořadí poloh, přidávání navržených atrakcí a přidávání tvarovacích bodů.

Pomocí plánovače tras můžete rovněž upravit a uložit aktivní trasu.

#### <span id="page-30-0"></span>Plánování trasy

Trasa může zahrnovat mnoho poloh a její součástí musí být nejméně výchozí poloha a jeden cíl. Výchozí polohou je poloha, ze které plánujete trasu zahájit. Pokud navigaci po trase zahájíte z jiné polohy, nabídne vám zařízení možnost jet nejprve do výchozí polohy. U okružní cesty může být výchozí pozice stejná jako cílová destinace.

- **1** Vyberte možnost **Aplikace** > **Plánovač tras** > **Vytvořit trasu**.
- **2** V případě potřeby vyberte režim výpočtu.

**POZNÁMKA:** Jako výchozí je vybraný režim Rychlejší čas.

- **3** Vyberte jednu z těchto možností volby polohy pro počáteční bod:
	- Vyberte polohu na mapě.
	- $\cdot$  Vyberte možnost  $\mathsf Q$  a vyhledejte požadovanou polohu (*[Hledání polohy prostřednictvím řádku pro](#page-12-0) [vyhledávání](#page-12-0)*, strana 7).
- **4** Opakováním kroku 2 přidejte další polohy. **POZNÁMKA:** Poslední přidaná poloha je cíl.
- **5** Po přidání všech potřebných poloh vyberte možnost ...

#### Úprava a změna pořadí poloh na trase

- **1** Vyberte možnost **Aplikace** > **Plánovač tras**.
- **2** Vyberte uloženou trasu.
- **3** Vyberte možnost **Seznam**.
- **4** Vyberte polohu.
- **5** Vyberte možnost:
	- Chcete-li určitou polohu přesunout nahoru nebo dolů, vyberte ikonu  $\mathbf{f}$  a přetáhněte danou polohu na nové místo v rámci trasy.
	- Chcete-li za vybranou polohu přidat novou polohu, vyberte ikonu  $\left(\frac{1}{r}\right)$ .
	- Chcete-li polohu odebrat, vyberte ikonu $\bar{\mathbf{X}}$ .

#### Změna možností trasování pro trasu

Můžete nastavit způsob, jak zařízení vypočítává trasu.

- **1** Vyberte možnost **Aplikace** > **Plánovač tras**.
- **2** Vyberte uloženou trasu.
- **3** Vyberte možnost .
- **4** Proveďte jednu z následujících akcí:
	- Pokud do trasy chcete přidat tvarovací body, vyberte možnost **Tvarování** a vyberte alespoň jednu polohu.
	- Pokud chcete změnit režim výpočtu pro trasu, klepněte na požadovaný úsek trasy a vyberte režim výpočtu.

#### Navigace k uložené trase

- **1** Vyberte možnost **Aplikace** > **Plánovač tras**.
- **2** Vyberte uloženou trasu.
- **3** Vyberte položku **Jet!**.
- **4** Zvolte první polohu, kam chcete navigovat, a vyberte **OK**.
- **5** Vyberte možnost **Spustit**.

Zařízení vypočítá trasu z vaší aktuální polohy do vybrané polohy a potom vás povede ke zbývajícím cílům trasy v daném pořadí.

#### <span id="page-31-0"></span>Úprava a uložení aktivní trasy

Když je požadovaná trasa aktivní, můžete ji pomocí plánovače tras upravit a uložit.

- **1** Vyberte možnost **Aplikace** > **Plánovač tras** > **Mojí aktivní trasy**.
- **2** Upravte trasu pomocí libovolných funkcí plánovače tras. Trasa se přepočítá pokaždé, když provedete změnu.
- **3** Výběrem možnosti **Uložit** trasu uložte, abyste ji později mohli použít k navigaci (volitelné).

## Bezdrátové kamery

Zařízení může zobrazovat video z jedné nebo více připojených bezdrátových kamer (prodávány samostatně).

#### Spárování kamery BC 40 s navigačním zařízením Garmin.

Kameru můžete spárovat s kompatibilním navigačním zařízením Garmin. Další informace o kompatibilních zařízeních Garmin najdete na stránce produktu na webu [garmin.com/bc40.](http://garmin.com/bc40)

- **1** Aktualizujte software navigačního zařízení na nejnovější verzi.
- **2** Vložte do kamery baterie.

Kamera automaticky přejde do režimu párování. Během režimu párování kamery bude dioda LED modře blikat. Kamera zůstane v režimu párování po dobu dvou minut. Pokud platnost režimu párování vyprší, můžete vyjmout a znovu vložit baterie.

**3** Přeneste kompatibilní navigační zařízení Garmin mimo vozidlo a do vzdálenosti 1,5 m (5 stop) od kamery a navigační zařízení zapněte.

Zařízení kameru automaticky detekuje a zobrazí výzvu k párování.

**4** Vyberte možnost **Ano**.

**TIP:** Pokud navigační zařízení kameru nedetekuje automaticky, můžete vybrat možnost **Nastavení** > **Bezdrátové kamery** > **Přidat novou kameru** a provést párování ručně. Umístění menu párování se liší model od modelu. Prostudujte si návod k obsluze navigačního zařízení, kde naleznete další pokyny ohledně párování.

Zařízení se spáruje s kamerou.

**5** Zadejte název kamery (volitelně).

Měli byste použít popisný název, který jasně identifikuje polohu kamery.

**6** Vyberte možnost **Hotovo**.

#### Spárování kamery BC 50 s navigačním zařízením Garmin

Kameru BC 50 můžete spárovat s kompatibilním navigačním zařízením Garmin. Informace o kompatibilitě zařízení naleznete na webové stránce [garmin.com/bc50](http://garmin.com/bc50).

**1** Aktualizujte software navigačního zařízení na nejnovější verzi.

Zařízení nemusí podporovat kameru BC 50, která nemá nejaktuálnější software. Informace o aktualizaci softwaru zařízení naleznete v návodu k obsluze navigačního zařízení.

- **2** Vyberte možnost **Nastavení** > **Bezdrátové kamery** > **Přidat novou kameru**.
- **3** Podle pokynů na obrazovce dokončete párování a nastavení kamery.

Když kameru spárujete, při příštím zapnutí se k navigačnímu zařízení Garmin připojí automaticky.

#### Zobrazení videa z bezdrátové kamery

#### **VAROVÁNÍ**

Toto zařízení je navrženo tak, aby při správném používání zvyšovalo přehled o situaci na silnici. Při nesprávném použití může displej zařízení odvést vaši pozornost, což může mít za následek nehodu, která může vést ke smrti nebo vážnému zranění. Pokud je vozidlo v pohybu, sledujte displej pouze letmým pohledem, abyste se nerozptylovali.

Na domovské obrazovce nebo na mapě vyberte možnost ...

#### <span id="page-32-0"></span>Seřízení linií navigace

K zajištění nejlepších výsledků by měly být linie navigace seřízeny tak, odrážely vnější hrany vozidla. Linie navigace je třeba seřídit pro jednotlivé zadní kamery samostatně. Změníte-li úhel kamery, musíte okamžitě znovu seřídit linie navigace.

- **1** Umístěte vozidlo stranou řidiče vyrovnanou do těsné blízkosti obrubníku, krajnice nebo parkovacích pruhů. **TIP:** Může být užitečné postupovat tak, že vozidlo umístíte do středu parkovacího stání a pak jej posunete dopředu k dalšímu stání. Umožní vám to využít parkovací pruhy v zadní části vozidla jako referenční body pro seřízení.
- **2** Na spárovaném navigačním zařízení Garmin vyberte **Nastavení** > **Bezdrátové kamery**.
- **3** Vyberte název spárované kamery a zvolte možnost **Linie navigace** > **Upravit linie navigace**.
- **4** K přesunutí konců bílé linie navigace na straně řidiče použijte šipky v rozích obrazovky. Linie navigace by se měla zobrazovat přímo nad obrubníkem, krajnicí nebo parkovacím pruhem.

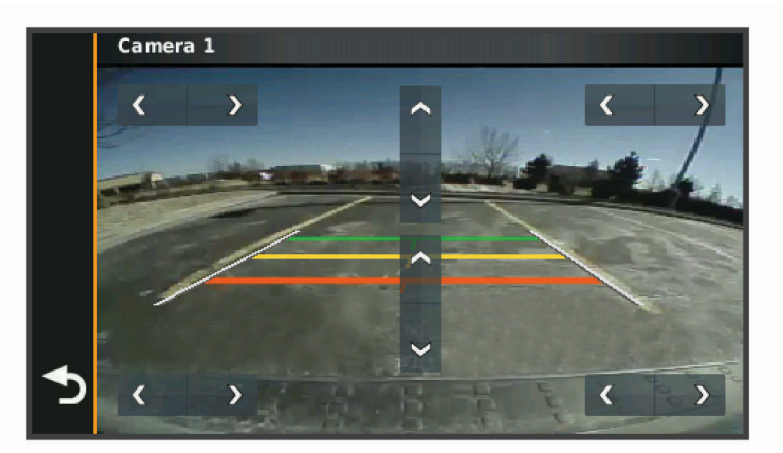

**5** Pomocí šipek uprostřed obrazovky můžete linie navigace, barevně rozlišené podle vzdálenosti, posouvat nahoru a dolů.

Červená linie navigace by měla být zarovnána s nejzadnější stranou vozidla. Tou může být zadní nárazník, tažné zařízení nebo jiný předmět vyčnívající ze zadní části vozidla.

**6** Přemístěte vozidlo stranou spolujezdce tak, aby těsně přiléhala k obrubníku, krajnici nebo parkovacímu pruhu. K seřízení bílé linie navigace na straně spolujezdce použijte šipky. Linie navigace by měly být symetrické.

## Zobrazení předchozích tras a cílů

Než budete moci použít tuto funkci, je nutné zapnout funkci historie cestování (*[Nastavení zařízení a soukromí](#page-35-0)*, [strana 30\)](#page-35-0).

Můžete na mapě zobrazit předchozí trasy a místa, kde jste se zastavili.

Vyberte možnost **Aplikace** > **Historie tras**.

## Nastavení

## <span id="page-33-0"></span>Nastavení mapy a vozidla

Vyberte možnost **Nastavení** > **Zobrazení mapy**.

**Ikona vozidla v mapě**: Nastaví ikonu vozidla, která představuje vaši pozici na mapě.

**Zobrazení mapy jízdy**: Nastaví perspektivu na mapě.

**Detail mapy**: Nastaví úroveň detailů na mapě. Pokud zvolíte detailnější zobrazení, mapa se bude vykreslovat pomaleii.

**Téma mapy**: Změní barvu mapových dat.

**Vrstvy mapy**: Nastaví data zobrazovaná na stránce mapy (*[Přizpůsobení vrstev mapy](#page-27-0)*, strana 22). **myMaps**: Nastaví instalované mapy používané zařízením.

#### Aktivace map

Je možné zapnout mapové produkty nainstalované v zařízení.

- **TIP:** Chcete-li zakoupit další mapové produkty, přejděte na webovou stránku [buy.garmin.com](http://buy.garmin.com).
- **1** Vyberte možnost **Nastavení** > **Zobrazení mapy** > **myMaps**.
- **2** Vyberte mapu.

#### Nastavení navigace

#### Vyberte možnost **Nastavení** > **Navigace**.

**Režim výpočtu**: Nastaví metodu výpočtu trasy.

**Vyhýbat se**: Nastaví, kterým typům silnic na trase se chcete vyhnout.

**Vlastní objížďky**: Umožní vám vyhnout se určitým oblastem nebo silnicím.

**Omezený režim**: Zakáže všechny funkce, které vyžadují značnou míru pozornosti obsluhující osoby. **Simulátor GPS**: Ukončí příjem signálu GPS v zařízení a šetří energii baterie.

#### Nastavení režimu výpočtu

#### Vyberte možnost **Nastavení** > **Navigace** > **Režim výpočtu**.

Výpočet trasy je založen na datech o silničních rychlostech a zrychlení vozidla pro danou trasu. **Rychlejší čas**: Pro výpočet tras, které jsou rychlejší, ale ujetá vzdálenost může být delší. **Přímo**: Vypočítá přímou vzdálenost z vaší polohy do cílového bodu.

#### Nastavení simulované polohy

Jste-li v interiéru nebo nepřijímáte satelitní signály, můžete pro plánování tras ze simulované polohy použít simulátor GPS.

- **1** Vyberte možnost **Nastavení** > **Navigace** > **Simulátor GPS**.
- **2** V hlavním menu zvolte možnost **Mapa**.
- **3** Zvolte oblast dvojitým kliknutím na mapu.

Adresa polohy se zobrazí v dolní části obrazovky.

- **4** Zvolte popis polohy.
- **5** Vyberte možnost **Nastavit pozici**.

## <span id="page-34-0"></span>Nastavení bezdrátové sítě

Nastavení bezdrátové sítě umožňují spravovat sítě Wi‑Fi, spárovaná zařízení Bluetooth a funkce Bluetooth.

Vyberte položky **Nastavení** > **Bezdrátové sítě**.

**Bluetooth**: Aktivuje bezdrátovou technologii Bluetooth.

**Název spárovaného zařízení**: Názvy spárovaných zařízení Bluetooth se zobrazí v menu. Můžete vybrat název zařízení a změnit nastavení funkce Bluetooth pro toto zařízení.

**Hledání zařízení**: Vyhledá zařízení Bluetooth v blízkosti.

**Přezdívka**: Umožňuje zadat přezdívku, která identifikuje vaše zařízení vybavená bezdrátovou technologií Bluetooth na jiných zařízeních.

**Wi-Fi**: Zapíná technologii Wi‑Fi.

**Uložené sítě**: Umožňuje upravit nebo odstranit uložené sítě.

**Vyhledat sítě**: Vyhledá sítě Wi‑Fi v blízkosti (*[Připojení k síti Wi‑Fi](#page-37-0)*, strana 32).

## Nastavení podpory řízení

Vyberte možnost **Nastavení** > **Podpora řízení**.

**Upozornění pro řidiče**: Umožňuje zapnout nebo vypnout upozornění na blížící se zóny nebo stav silnice (*[Asistenční funkce a upozornění pro řidiče](#page-11-0)*, strana 6).

**Upozornění na překročení rychlosti**: Upozorní vás, pokud překračujete povolenou rychlost.

**Tón při snížení rychlostního limitu**: Upozorní vás, pokud se rychlostní limit sníží.

**Náhled trasy**: Zobrazí náhled hlavních silnic na vaší trase po spuštění navigace.

**Varovné body**: Upozorní vás, když se přiblížíte k rychlostním radarům nebo kamerám na semaforech.

#### Nastavení varovných bodů

**POZNÁMKA:** Musíte mít načteny uživatelské body zajmu (BZ), aby se zobrazila upozornění na varovné body. **POZNÁMKA:** Tato funkce není k dispozici ve všech oblastech.

Vyberte možnost **Nastavení** > **Podpora řízení** > **Varovné body**.

**Audio**: Nastaví typ upozornění, které zazní při přiblížení k varovným bodům.

**Upozornění**: Nastaví typ varovných bodů, při nichž se mají přehrávat upozornění.

## Nastavení couvací kamery

V nastavení couvací kamery můžete spravovat spárované couvací kamery Garmin a nastavení kamer. Toto menu se na vašem navigačním zařízení objevuje pouze v případě, že je připojeno ke kabelu přijímače bezdrátové kamery. Couvací kameru Garmin můžete zakoupit na webové stránce [garmin.com/backupcamera](http://garmin.com/backupcamera).

Vyberte možnost **Nastavení** > **Couvací kamera** a vyberte spárovanou kameru.

**Zrušit párování**: Odebere spárovanou kameru. Než bude možné sledovat obraz z kamery, je nutné ji znovu spárovat prostřednictvím tohoto zařízení a kabelu.

**Přejmenovat**: Umožňuje přejmenovat spárovanou kameru.

**Linie navigace**: Zobrazí nebo skryje linie navigace a umožňuje vám upravit jejich polohu.

## Nastavení displeje

Vyberte možnost **Nastavení** > **Displej**.

**Barevný režim**: Umožní vybrat denní nebo noční barevný režim. Vyberete-li možnost Automaticky, zařízení bude denní nebo noční barvy nastavovat automaticky podle denní doby.

**Jas**: Umožní nastavit jas displeje.

- **Prodleva displeje**: Umožní nastavit dobu nečinnosti zařízení čerpajícího energii z baterie, po které se přepne do režimu spánku.
- **Snímek obrazovky**: Umožňuje pořizovat snímky obrazovky zařízení. Snímky obrazovky jsou uloženy ve složce Screenshot v paměti zařízení.

## <span id="page-35-0"></span>Nastavení dopravy

V hlavním menu vyberte možnost **Nastavení** > **Doprava**

**Doprava**: Aktivuje funkci informací o dopravě.

#### Nastavení jednotek a času

Chcete-li otevřít stránku Nastavení jednotek a času, v hlavním menu vyberte možnost **Nastavení** > **Jednotky a čas**.

**Aktuální čas**: Umožňuje nastavit čas zařízení.

**Formát času**: Umožňuje vybrat zobrazení času ve 12hodinovém, 24hodinovém formátu nebo ve formátu UTC. **Jednotky**: Nastaví měrné jednotky pro vzdálenost.

**Formát souřadnic**: Nastaví formát souřadnic a datum používané pro geografické souřadnice.

#### Nastavení času

- **1** V hlavním menu vyberte čas.
- **2** Vyberte možnost:
	- Pokud chcete čas nastavit automaticky pomocí informací o systému GPS, vyberte možnost **Automatické**.
	- Pokud chcete čas nastavit ručně, přetáhněte čísla nahoru nebo dolů.

## Nastavení jazyka a klávesnice

Chcete-li otevřít Nastavení jazyka a klávesnice, v hlavním menu vyberte možnost **Nastavení** > **Jazyk a klávesnice**.

**Jazyk hlasové nápovědy**: Nastaví jazyk pro hlasové výzvy.

**Jazyk textu**: Nastaví texty zobrazované na obrazovce do zvoleného jazyka.

**POZNÁMKA:** Změna jazyka textu nezpůsobí změnu jazyka dat zadaných uživatelem nebo mapových dat, například názvů ulic.

**Jazyk klávesnice**: Aktivuje jazyky klávesnice.

## Nastavení zařízení a soukromí

Vyberte možnost **Nastavení** > **Zařízení**.

**Informace**: Zobrazí číslo verze softwaru, číslo ID jednotky a informace o několika dalších softwarových funkcích.

**Zákonné požadavky**: Zobrazí zákonné značky a informace.

**EULA**: Zobrazí licenční dohody s koncovým uživatelem.

**POZNÁMKA:** Tyto informace potřebujete k aktualizaci systémového softwaru nebo nákupu doplňkových mapových dat.

**Softwarové licence**: Zobrazí informace o softwarové licenci.

**Odesílání dat ze zařízení**: Sdílení anonymních dat za účelem zlepšování zařízení.

**Historie cestování**: Umožňuje zařízení uložit záznam o všech místech, do kterých se dostanete. Umožní zobrazit protokol trasy, používat funkci Historie tras a používat navrhované trasy myTrends™.

**Vynulovat**: Umožňuje vám vymazat historii cestování, obnovit nastavení nebo odstranit veškerá uživatelská data.

#### <span id="page-36-0"></span>Vynulování dat a nastavení

Zařízení nabízí několik možností odstranění uživatelských dat a obnovení všech nastavení na výchozí tovární hodnoty.

- **1** Vyberte možnost **Nastavení** > **Zařízení** > **Vynulovat**.
- **2** Proveďte jednu z následujících akcí:
	- Pokud chcete vymazat historii cestování, zvolte možnost **Vym. historii cestování**.

Tato možnost slouží k odstranění záznamů o všech místech, která jste navštívili. Neodstraní uložené polohy nebo nainstalované mapy.

• Chcete-li obnovit veškerá nastavení zařízení na výchozí tovární hodnoty, vyberte možnost **Obnovit výchozí nastavení**.

Tato možnost neslouží k odstranění žádných uživatelských dat.

• Pokud chcete odstranit všechna uživatelská data a obnovit všechna nastavení na výchozí tovární hodnoty, vyberte možnost **Odstranit data a obnovit nastavení**.

Tato možnost slouží k odstranění všech uživatelských dat, včetně uložených poloh, naposledy nalezených poloh a historie cestování. Nainstalované mapy se neodstraní.

## Informace o zařízení

## Zobrazení elektronického štítku s informacemi o předpisech a údaji o kompatibilitě

- **1** V menu nastavení přejeďte prstem na konec menu.
- **2** Vyberte možnost **Zařízení** > **Zákonné požadavky**.

## Technické údaje

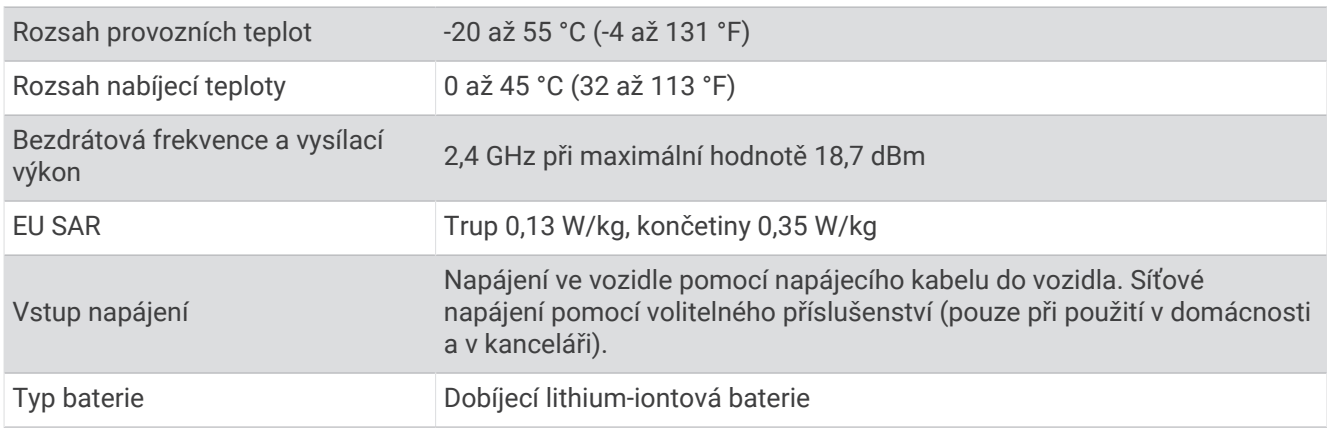

## Nabíjení zařízení

**POZNÁMKA:** Tento výrobek třídy III musí být napájen zdrojem energie LPS.

Baterii v zařízení můžete nabíjet libovolným z těchto způsobů.

- Připojte zařízení ke zdroji napájení ve vozidle.
- Zařízení připojte k volitelnému příslušenství napájecího adaptéru, například k síťovému napájecímu adaptéru pro místní elektrickou síť.

Můžete zakoupit schválený adaptér Garmin AC-DC, vhodný pro použití v domácnosti a v kanceláři, od prodejce Garmin nebo na adrese [www.garmin.com](http://www.garmin.com). Pokud je zařízení připojeno k adaptéru jiného výrobce, může se nabíjet pomalu.

## Údržba zařízení

## <span id="page-37-0"></span>Centrum podpory Garmin

Nápovědu a informace, jako jsou například návody k produktům, často kladené dotazy, videa a zákaznická podpora, naleznete na webové stránce [support.garmin.com](http://support.garmin.com).

#### Aktualizace map a softwaru

Pro co nejlepší fungování navigace je potřeba aktualizovat mapy a software vašeho zařízení.

Aktualizace map nabízejí nejnovější dostupné změny cest a poloh v mapách, které používá vaše zařízení. Díky aktuálním mapám je vaše zařízení schopno vyhledávat naposledy přidané polohy a přesněji vypočítávat trasy. Aktualizace map jsou velké a jejich dokončení může trvat několik hodin.

Aktualizace softwaru nabízejí změny a vylepšení pro funkce a ovládání zařízení.

Zařízení můžete aktualizovat dvěma způsoby.

- Můžete zařízení připojit k síti Wi‑Fi a provést aktualizaci přímo na zařízení (doporučeno). Tato možnost poskytuje pohodlný způsob aktualizace zařízení bez nutnosti připojení k počítači.
- Můžete zařízení připojit k počítači a provést aktualizaci pomocí aplikace Garmin Express™ [\(garmin.com](http://garmin.com/express) [/express](http://garmin.com/express)).

#### Připojení k síti Wi**‑**Fi

Při prvním zapnutí vás zařízení vyzve k připojení k síti Wi‑Fi a registrování vašeho zařízení. K síti Wi‑Fi se rovněž můžete připojit z menu nastavení.

- **1** Vyberte možnost **Nastavení** > **Bezdrátové sítě**.
- **2** V případě potřeby aktivujte pomocí možnosti **Wi-Fi** technologii Wi‑Fi.
- **3** Vyberte možnost **Vyhledat sítě**.
- Zařízení zobrazí seznam sítí Wi‑Fi v blízkosti.
- **4** Vyberte síť.
- **5** Pokud to bude potřeba, zadejte heslo pro síť a vyberte možnost **Hotovo**.

Zařízení se připojí k síti a přidá si ji do seznamu uložených sítí. Zařízení se k uložené síti znovu připojí, kdykoli bude v dosahu.

#### <span id="page-38-0"></span>Aktualizace map a softwaru prostřednictvím sítě Wi**‑**Fi

#### *OZNÁMENÍ*

Aktualizace map a softwaru mohou vyžadovat stahování velkých souborů do zařízení. Na stahování se mohou vztahovat datové limity nebo poplatky vašeho poskytovatele připojení k internetu. Více informací o datových limitech a poplatcích vám poskytne váš poskytovatel připojení.

Mapy a software můžete aktualizovat, zatímco je zařízení připojeno k síti Wi‑Fi poskytující přístup k internetu. Takto můžete zařízení udržovat aktualizované bez nutnosti připojení k počítači.

**1** Připojte zařízení k síti Wi‑Fi (*[Připojení k síti Wi‑Fi](#page-37-0)*, strana 32).

Když je zařízení připojeno k síti Wi‑Fi, zjišťuje dostupné aktualizace. Pokud je dostupná aktualizace, zobrazí se na ikoně Nastavení v hlavním menu symbol  $\mathbb{O}$ .

- **2** Vyberte možnost **Nastavení** > **Aktualizace**. Zařízení vyhledá aktualizace, které jsou k dispozici. Když je dostupná aktualizace, zobrazí se v části Mapa nebo Software položka **K dispozici je aktualizace**.
- **3** Proveďte jednu z následujících akcí:
	- Chcete-li nainstalovat všechny dostupné aktualizace, vyberte možnost **Instalovat vše**.
	- Chcete-li instalovat pouze aktualizace map, vyberte možnost **Mapa** > **Instalovat vše**.
	- Chcete-li instalovat pouze aktualizace softwaru, vyberte možnost **Software** > **Instalovat vše**.
- **4** Přečtěte si licenční ujednání a výběrem možnosti **Přijmout vše** je všechna přijměte.

**POZNÁMKA:** Pokud s podmínkami licence nesouhlasíte, můžete vybrat možnost Odmítnout. Tím se proces aktualizace zastaví. Dokud nepřijmete licenční podmínky, nelze aktualizace nainstalovat.

**5** S použitím přiloženého kabelu USB připojte zařízení k externímu napájení a vyberte možnost **Pokračovat**  (*[Nabíjení zařízení](#page-36-0)*, strana 31).

Pro dosažení nejlepších výsledků se doporučuje nabíječka USB, která poskytuje nabíjecí proud alespoň 2 A. Se zařízením bude pravděpodobně kompatibilní celá řada napájecích adaptérů USB pro smartphony, tablety nebo přenosná multimediální zařízení.

**6** Ponechejte zařízení připojené k externímu napájení a v dosahu sítě Wi‑Fi, dokud se proces aktualizace nedokončí.

**TIP:** Pokud se proces aktualizace map před dokončením přeruší nebo zruší, mohou v zařízení chybět data map. Oprava chybějících dat map bude vyžadovat opakovanou aktualizaci map prostřednictvím připojení Wi‑Fi nebo aplikace Garmin Express.

#### <span id="page-39-0"></span>Aktualizace map a softwaru pomocí služby Garmin Express

Pokud chcete stáhnout a nainstalovat nejnovější aktualizace map a softwaru pro vaše zařízení, můžete použít aplikaci Garmin Express.

- **1** Pokud nemáte aplikaci Garmin Express nainstalovanou ve svém počítači, přejděte na stránku [garmin.com](http://www.garmin.com/express) [/express](http://www.garmin.com/express) a proveďte její instalaci podle zobrazených pokynů (*[Instalace aplikace Garmin Express](#page-40-0)*, strana 35).
- 2 Otevřete aplikaci **O** Garmin Express.
- **3** Připojte zařízení k počítači pomocí kabelu USB.

Menší konec kabelu připojte k portu USB  $(1)$  na zařízení Garmin Drive a větší konec připojte k dostupnému portu USB na počítači.

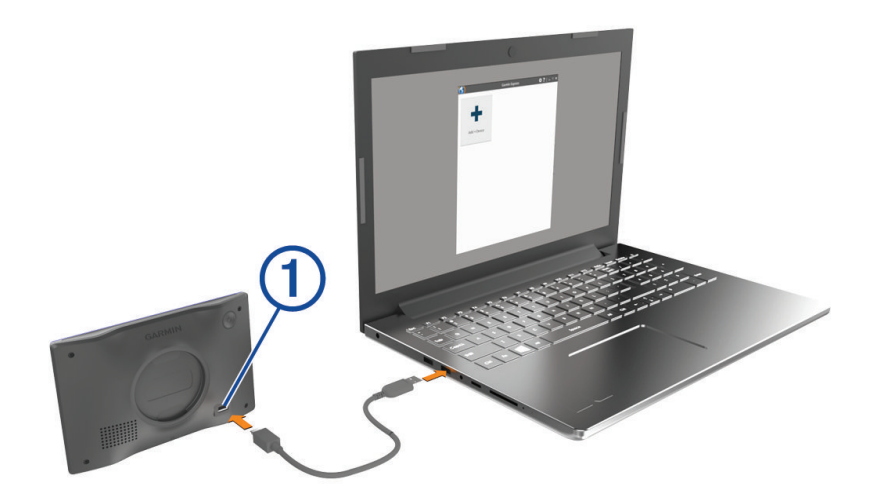

- **4** Na zařízení Garmin Drive vyberte možnost **Klepnutím se připojíte k počítači**.
- **5** Když vás zařízení Garmin Drive vyzve k zapnutí režimu přenosu souborů, vyberte možnost **Pokračovat**.
- **6** V aplikaci Garmin Express vyberte možnost **Přidejte zařízení**.

Aplikace Garmin Express vyhledá vaše zařízení a zobrazí jeho název a sériové číslo.

**7** Klikněte na možnost **Přidat zařízení**, a podle zobrazených pokynů přidejte své zařízení do aplikace Garmin Express.

Po dokončení nastavení zobrazí aplikace Garmin Express aktualizace dostupné pro vaše zařízení.

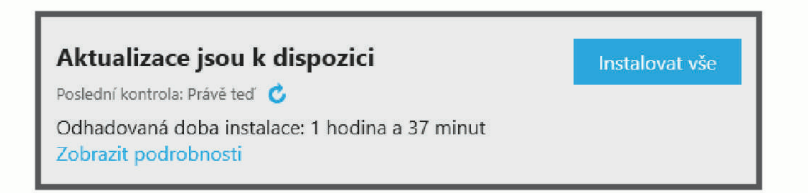

#### **8** Vyberte možnost:

- Chcete-li nainstalovat všechny dostupné aktualizace, klikněte na možnost **Instalovat vše**.
- Pokud chcete instalovat konkrétní aktualizaci, klikněte na možnost **Zobrazit podrobnosti** a poté vedle požadované aktualizace na možnost **Instalovat**.

Aplikace Garmin Express stáhne a nainstaluje aktualizace do vašeho zařízení. Aktualizace map jsou velmi velké a tento proces může trvat delší dobu, pokud máte pomalé připojení k internetu.

**POZNÁMKA:** Pokud je aktualizace map pro interní úložiště zařízení příliš velká, může vás software kvůli zvýšení místa na ukládání vyzvat k instalaci karty microSD® do zařízení (*[Vložení paměťové karty s mapami](#page-42-0) a daty*[, strana 37\)](#page-42-0).

**9** Dokončete instalaci aktualizací podle pokynů zobrazených během procesu aktualizace. V průběhu procesu aktualizace může například aplikace Garmin Express požadovat odpojení a opětovné připojení zařízení.

#### <span id="page-40-0"></span>Instalace aplikace Garmin Express

Aplikace Garmin Express je dostupná pro počítače Windows® a Mac®.

- **1** Na počítači přejděte na webové stránky [garmin.com/express](http://garmin.com/express).
- **2** Vyberte možnost:
	- Pokud chcete zobrazit systémové požadavky a ověřit, zda je aplikace Garmin Express kompatibilní s vaším počítačem, vyberte možnost **Systémové požadavky**.
	- Pokud chcete provést instalaci do počítače Windows, vyberte možnost **Soubor ke stažení pro systém Windows**.
	- Pokud chcete provést instalaci do počítače Mac, vyberte možnost **Soubor ke stažení pro systém Mac**.
- **3** Otevřete stažený soubor a postupujte podle pokynů na obrazovce a dokončete instalaci.

## Péče o zařízení

*OZNÁMENÍ*

Vyvarujte se upuštění zařízení na zem.

Neskladujte zařízení na místech, která jsou vystavena zvýšenému působení extrémních teplot, protože by mohlo dojít k jeho poškození.

Nikdy nepoužívejte pro ovládání dotykové obrazovky tvrdé nebo ostré předměty, mohlo by dojít k jejímu poškození.

Nevystavujte zařízení působení vody.

#### Čištění vnějšího krytu

#### *OZNÁMENÍ*

Nepoužívejte chemické čističe a rozpouštědla, protože by mohly poškodit plastové součásti.

- **1** Vyčistěte vnější kryt zařízení (kromě dotykové obrazovky) pomocí tkaniny namočené v roztoku jemného čistícího prostředku.
- **2** Otřete ho do sucha.

#### Čištění dotykové obrazovky

- **1** Použijte jemnou, čistou tkaninu, která nepouští chloupky.
- **2** V případě potřeby tkaninu lehce navlhčete vodou.
- **3** Pokud používáte vlhkou tkaninu, vypněte zařízení a odpojte zařízení od zdroje napájení.
- **4** Jemně tkaninou otřete obrazovku.

#### Zabránění krádeži

- Odstraňte zařízení a držák z dohledu, pokud je nepoužíváte.
- Odstraňte zbytky, které zůstaly na čelním skle z přísavného držáku.
- Nenechávejte zařízení na palubní desce.
- Registrujte svoje zařízení prostřednictvím softwaru Garmin Express [\(garmin.com/express\)](http://garmin.com/express).

## Restartování zařízení

Přestane-li zařízení fungovat, můžete jej restartovat.

Na 12 sekund podržte tlačítko napájení.

## Vyjmutí zařízení, kolébky a přísavného držáku

#### Vyjmutí zařízení z kolébky

- **1** Stiskněte jazýček nebo tlačítko na kolébce.
- **2** Nakloňte dolní část zařízení nahoru a nadzdvihněte zařízení z držáku.

#### <span id="page-41-0"></span>Vyjmutí kolébky z přísavného držáku

- **1** V případě potřeby povolte matici, která upevňuje držák ke kuličce přísavky.
- **2** Kolébku natočte doprava nebo doleva.
- **3** Zatlačte na kolébku, dokud se neuvolní kulový kloub držáku.

#### Vyjmutí přísavného držáku z čelního skla

- **1** Páčku přísavného držáku přitáhněte směrem k sobě.
- **2** Jazýček přísavného držáku přihněte směrem k sobě.

## Odstranění problémů

#### Na zařízení mi nejde nastavit jas obrazovky

Pokud není zařízení Garmin Drive dostatečně napájeno, obrazovka se nezobrazuje s plným jasem.

- Ověřte, zda je vozidlo v provozu a dodává elektřinu do elektrické zásuvky.
- Ověřte, zda je zařízení Garmin Drive připojeno k napájení vozidla pomocí přiloženého napájecího kabelu do vozidla a přiloženého napájecího adaptéru do vozidla (*[Co je třeba vzít v úvahu při montáži](#page-6-0)*, strana 1)).

## Přísavný držák na čelním skle nedrží

- **1** Očistěte přísavný držák i sklo čisticím alkoholem.
- **2** Osušte je čistým, suchým hadříkem.
- **3** Upevněte přísavný držák (*[Co je třeba vzít v úvahu při montáži](#page-6-0)*, strana 1).

## Zařízení nevyhledává satelitní signály

- Zkontrolujte, zda je simulátor GPS vypnutý (*[Nastavení navigace](#page-33-0)*, strana 28).
- Zařízení vezměte mimo garáže a dál od vysokých budov a stromů.
- Stůjte v klidu po dobu několika minut.

## Baterie nevydrží příliš dlouho nabitá

- Snižte jas obrazovky (*[Nastavení displeje](#page-34-0)*, strana 29).
- Zkraťte dobu prodlevy displeje (*[Nastavení displeje](#page-34-0)*, strana 29).
- Snižte hlasitost (*[Úprava hlasitosti](#page-10-0)*, strana 5).
- Když bezdrátové zařízení Wi-Fi nepoužíváte, vypněte ho (*[Nastavení bezdrátové sítě](#page-34-0)*, strana 29).
- Když zařízení nepoužíváte, přepněte ho do úsporného režimu (*[Zapnutí nebo vypnutí zařízení](#page-9-0)*, strana 4).
- Udržujte zařízení v prostředí bez extrémních teplot.
- Nevystavujte zařízení přímému slunečnímu záření.

## Moje zařízení se nepřipojí k telefonu

- Zapněte v telefonu bezdrátovou technologii Bluetooth a přeneste telefon do dosahu 10 m (33 stop) od zařízení.
- Zkontrolujte, že je váš telefon kompatibilní.

Další informace naleznete na webové stránce [www.garmin.com/bluetooth.](http://www.garmin.com/bluetooth)

• Znovu proveďte proces spárování.

Pro opakované spárovaní je nutné zrušit párování telefonu a zařízení (*[Odstranění spárovaného telefonu](#page-27-0)*, [strana 22\)](#page-27-0) a znovu provést celý proces spárování (*[Služby Live, dopravní informace a funkce Smartphone](#page-27-0)*, [strana 22\)](#page-27-0).

## Dodatek

## <span id="page-42-0"></span>Vložení paměťové karty s mapami a daty

Vložením paměťové karty můžete zvýšit kapacitu úložiště map a dalších dat v zařízení. Paměťové karty lze koupit u prodejců elektroniky. Zařízení podporuje paměťové karty microSD s kapacitou 4 až 256 GB. Paměťové karty musí být naformátovány pro systém souborů FAT32.

- **1** Vyhledejte na zařízení slot pro paměťovou kartu s mapami a daty (*[Garmin Drive 53 přehled zařízení](#page-6-0)*, [strana 1](#page-6-0)).
- **2** Vložte paměťovou kartu do slotu.
- **3** Kartu zatlačte dovnitř, až zacvakne na místo.

## Správa dat

Zařízení má slot na paměťovou kartu pro další ukládání dat.

**POZNÁMKA:** Zařízení je kompatibilní se systémem Windows 7 a novějším a Mac OS 10.7 a novějším.

#### Informace o paměťových kartách

Paměťové karty lze koupit od prodejce elektroniky nebo můžete zakoupit předem nainstalovaný mapový software společnosti Garmin ([www.garmin.com\)](http://www.garmin.com). Paměťové karty můžete použít k ukládání souborů, například map nebo vlastních bodů zájmu.

#### Připojení zařízení k počítači

Zařízení můžete připojit k počítači pomocí kabelu USB.

- **1** Menší koncovku kabelu USB zasuňte do portu v zařízení.
- **2** Větší koncovku kabelu USB zasuňte do portu USB v počítači.
- **3** Na zařízení Garmin Drive vyberte možnost **Klepnutím se připojíte k počítači**.
- **4** Když vás zařízení Garmin Drive vyzve k zapnutí režimu přenosu souborů, vyberte možnost **Pokračovat**.

Na obrazovce zařízení se zobrazí obrázek zařízení připojeného k počítači.

V závislosti na operačním systému počítače se zařízení objeví jako přenosné zařízení, vyměnitelná jednotka nebo vyměnitelný disk.

#### Přenos dat z počítače

**1** Připojte zařízení k počítači (*Připojení zařízení k počítači*, strana 37).

V závislosti na operačním systému počítače se zařízení objeví jako přenosné zařízení, vyměnitelná jednotka nebo vyměnitelný disk.

- **2** V počítači otevřete prohlížeč souborů.
- **3** Vyberte soubor.
- **4** Vyberte možnost **Upravit** > **Kopírovat**.
- **5** Procházením vyhledejte složku v zařízení. **POZNÁMKA:** V případě vyměnitelných jednotek nebo disků byste neměli soubory ukládat do složky Garmin.
- **6** Vyberte možnost **Upravit** > **Vložit**.

#### <span id="page-43-0"></span>Odpojení kabelu USB

Pokud je zařízení připojeno k počítači jako vyměnitelná jednotka nebo svazek, je nutné zařízení bezpečně odpojit od počítače, abyste předešli ztrátě dat. Pokud je zařízení připojeno k počítači Windows v přenosném režimu, není třeba je bezpečně odpojovat.

- **1** Dokončete následující krok:
	- V počítači Windows vyberte ikonu **Bezpečně odebrat hardware** v hlavním panelu systému a zvolte zařízení.
	- V počítači Apple® vyberte zařízení a poté možnost **File** > **Eject**.
- **2** Odpojte kabel od svého počítače.

## Zobrazení stavu signálu GPS

Na tři sekundy podržte tlačítko ...

#### Nákup doplňkových map

- **1** Přejděte na stránku produktu na webové stránce [\(www.garmin.com\)](http://www.garmin.com).
- **2** Klikněte na záložku **Mapy**.
- **3** Postupujte podle pokynů na obrazovce.

## Zakoupení příslušenství

• Volitelné příslušenství si můžete objednat na stránkách [garmin.com](http://www.garmin.com) nebo od prodejce společnosti Garmin.

## Evropské emisní normy

Evropské emisní normy jsou normy pro emise výfukových plynů, které omezují množství látek znečišťujících ovzduší vypouštěných z nových vozidel prodávaných v Evropě.

Emisní normy vašeho vozidla najdete v návodu k obsluze vozidla, v technickém průkazu nebo vytištěné na rámu dveří vozidla. Pokud nemůžete najít emisní normu pro své vozidlo, můžete se obrátit na prodejce nebo výrobce vozidla a vyžádat si další informace.